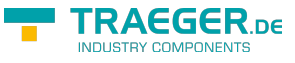

# S7-FileLogger

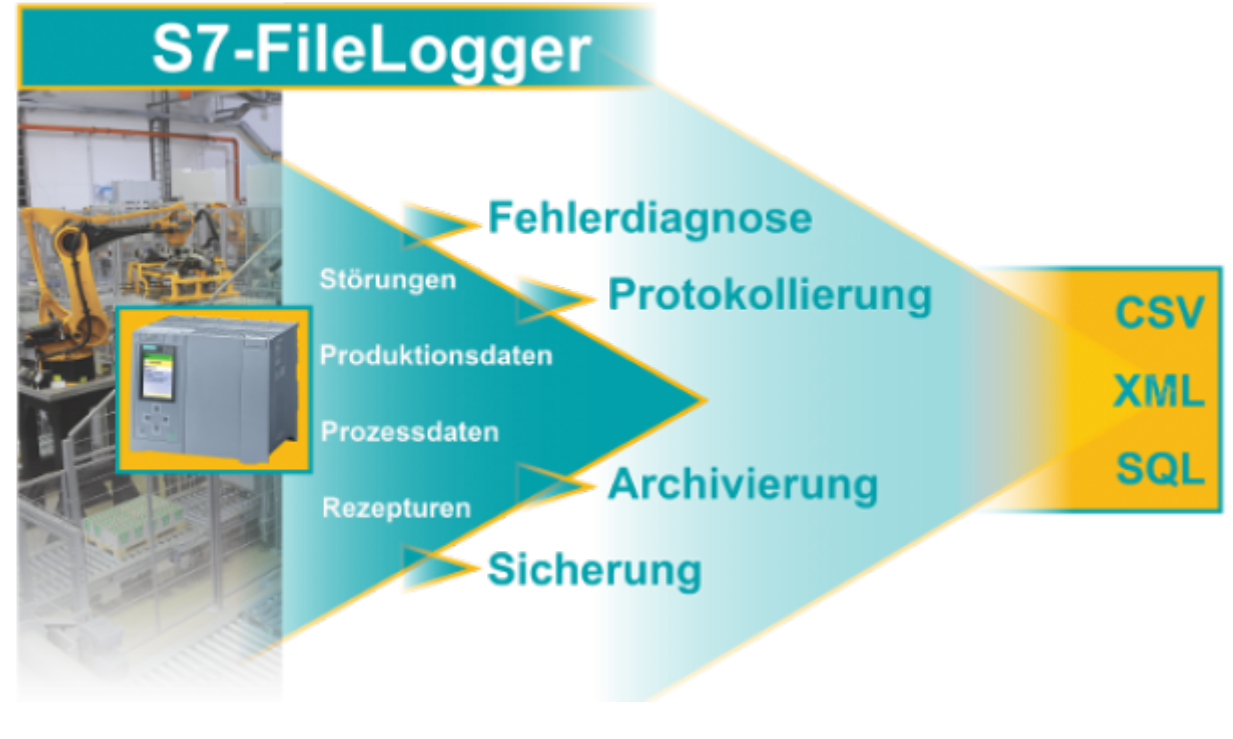

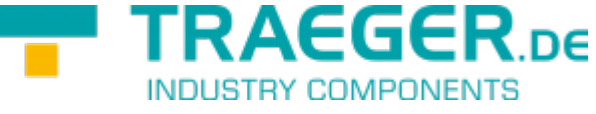

Dokumentation zur Version 2.0.16.0

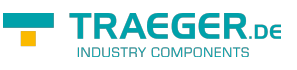

## <span id="page-1-0"></span>SPS-Typen

- S7-1500
- S7-1200
- S7-300/400 mit TCP/IP on Board / PN oder CP 343-x/443-x
- S7-300/400 MPI/Profibus mit S7-LAN
- Win AC RTX
- S7-200 mit CP 243-1
- S7-Soft-PLC
- SIMATIC-S5 über S5-LAN

# Funktion im Überblick

Der S7-FileLogger erstellt aus den Daten der SIMATIC S7 Momentaufnahmen in Form von Datensätzen. Diese Datensätze können z.B. sein:

- Produktionsdaten
- Störungen
- Rezepturen
- Prozessdaten
- mehrere Datensätze im Stapel des SPS-Speichers (Datensatz-Array)

## <span id="page-1-1"></span>Features der Editionen

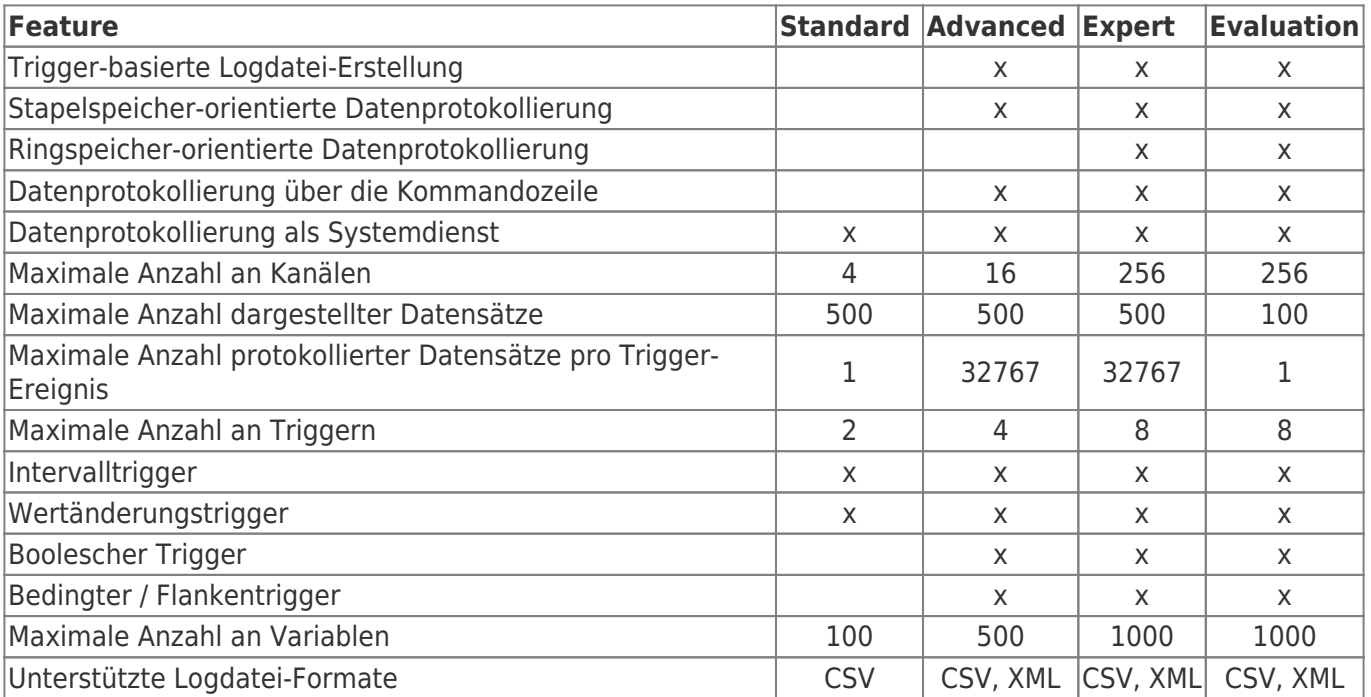

## <span id="page-1-2"></span>Einsatzbereiche des S7-FileLoggers

Protokollieren

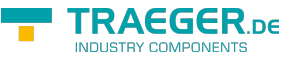

- Fehlerdiagnose
- Archivieren
- Sicherung
- Echtzeit-Datenlogging (durch FIFO in der SPS)

## <span id="page-2-0"></span>Speicherung der Datensätze

### <span id="page-2-1"></span>Datenformat

Die Datensätze werden als CSV- oder XML-Dateien gespeichert. Zu jedem Eintrag kann ein Zeitstempel eingebunden werden. So ist die Weiterverwendung der Daten mit Excel, Access und anderen Programmen jederzeit möglich.

Im nachfolgenden Bild sehen Sie, wie aus der Definition von Variablen und dem Logging eine Exceldatei entsteht.

### TRAEGER.DE Söllnerstr. 9 a 92637 Weiden a [info@traeger.de](mailto:info@traeger.de?subject=S7-FileLogger) a +49 (0)961 48 23 0 0

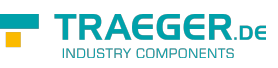

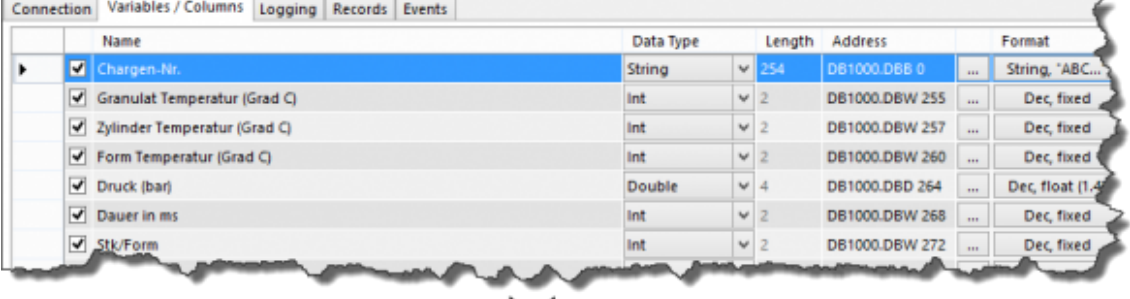

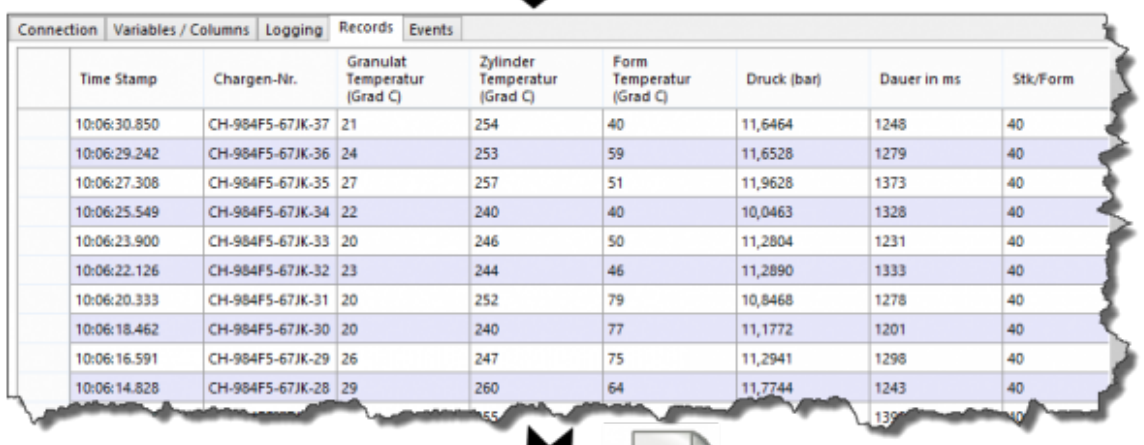

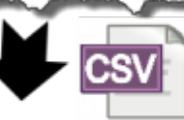

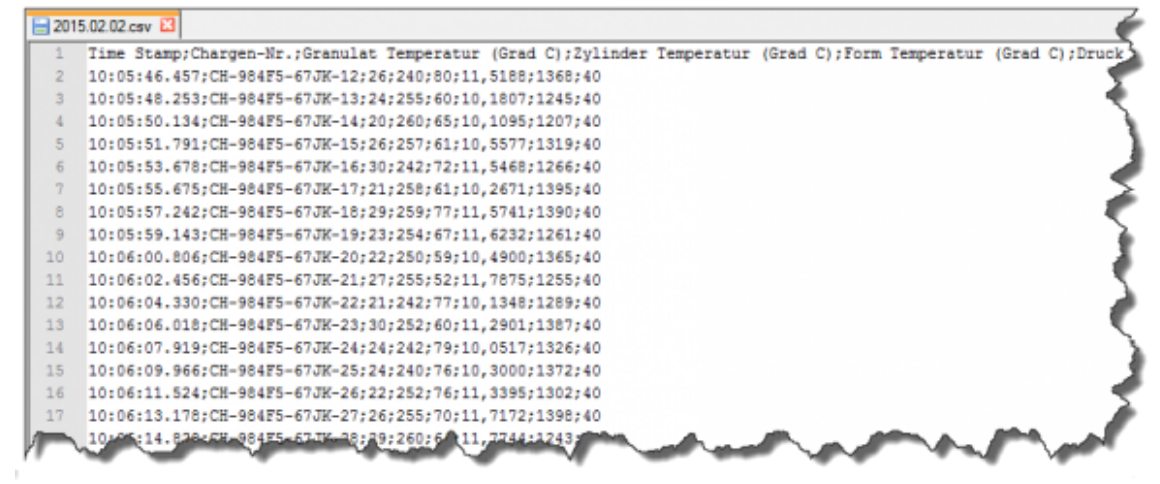

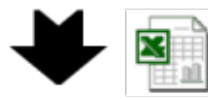

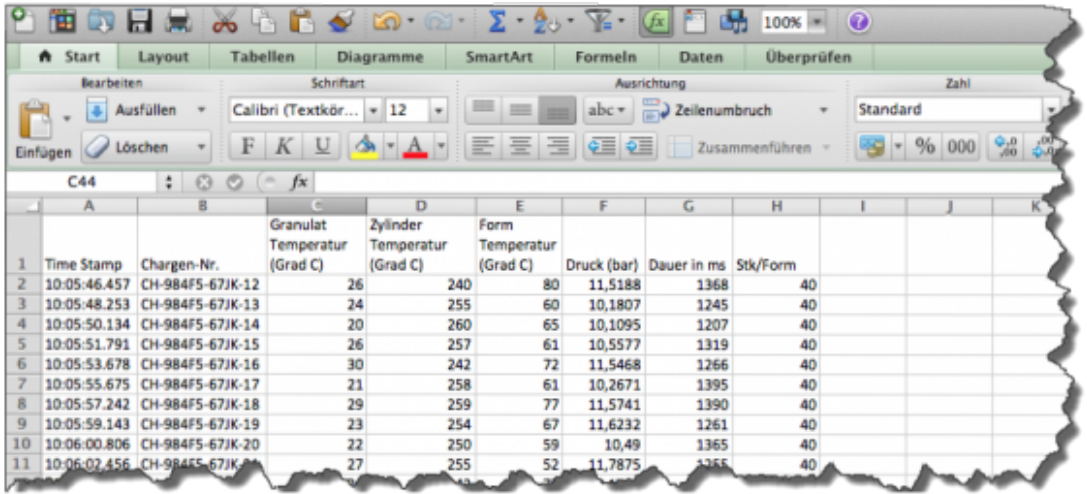

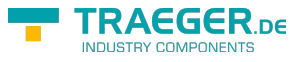

### <span id="page-4-0"></span>Speicherort / Dateiname

Der Verzeichnis- und Dateiname kann vom Anwender beliebig festgelegt werden. Zur Erzeugung des Dateinamens können einfließen:

- Datum
- Uhrzeit
- Kanalname

## <span id="page-4-1"></span>Trigger

Der Speichervorgang eines Datensatzes wird durch einen Triggervorgang ausgelöst. S7-FileLogger stellt folgende Triggerarten zur Verfügung:

- manueller Trigger
- zeitbasierter / Intervalltrigger
- zustandsbasierter Trigger
- Wertänderungstrigger
- Bedingter / Flankentrigger

Der Anwender kann diese Trigger entsprechend definieren. Dadurch werden Zeitpunkt und Bedingung des Loggingvorgangs bestimmt. Die Trigger können untereinander verschalten werden, das heißt ein Trigger kann das Start- / Stopverhalten eines anderen Triggers beeinflussen.

**Die Intervallzeit sollte mindestens die Hälfte der Zeit betragen, in welcher in der SPS der Wert gehalten wird. Damit stellen Sie sicher, dass der Trigger die geänderten Daten zuverlässig ermitteln kann.**

## <span id="page-4-2"></span>Startoptionen

Der Start des Loggingvorgangs kann auf folgende Arten erfolgen:

- manuell, durch Betätigen einer Schaltfläche
- automatisch beim Programmstart
- über einen Protokollierungszyklus durch Starten des Loggers über die Kommandozeile (z.B. durch Windows-Batchfile)

# Voraussetzungen

### <span id="page-4-3"></span>Verbindung zur SPS

Die Verbindung zur S7 erfolgt per TCP/IP. Es ist keine besondere Konfiguration der SPS notwendig. Der S7- FileLogger kann mit jeder vorhandenen SPS sofort in Betrieb gehen. Benötigt werden:

- die IP-Adresse, der Slot, der Rack der SPS
- die Adresse der gewünschten Variablen (z.B. DB10.DBB20)

### TRAEGER DE

# Betriebssystem

Windows

- $11$
- $10$
- 8
- $7$
- Vista

Windows Server

- $2025$
- $7022$
- 2019
- $2016$
- 2012 R2
- $2012$
- $•7008 R2$
- $•7008$

mit .NET Framework

 $\bullet$  min. 4.6

# Installation

Die Lieferung erfolgt entweder per E-Mail oder als Download. Dabei erhalten Sie ein ZIP-Paket. Bei Lieferung einer Lizenz erhalten Sie zusätzlich eine Lizenzdatei. Dies ist eine Textdatei, die den License-Key enthält. Dort sind Lizenznehmer, Lizenzart und Lizenzdauer verschlüsselt enthalten. Ein besonderer Installationsvorgang ist nicht notwendig. Entpacken Sie das geladene ZIP-Paket in das gewünschte Zielverzeichnis. Starten Sie S7FileLogger.exe und geben Sie gegebenenfalls Ihren Lizenzcode aus der Lizenzdatei ein (Copy / Paste). Die Lizenz können Sie ebenso über das Programm "Licenser.exe" (im Paket enthalten) eingeben.

## <span id="page-5-0"></span>USB-Dongle verwenden

Der Licensekey ist auch als USB-Dongle erhältlich. Wir verwenden die Produkte von MARX Software Security. Zur Verwendung des Dongles müssen folgende Schritte durchgeführt werden:

- minimum .NET Framework 4.6 (Version prüfen / installieren)
- [MARX "CBIOS Server Windows"](https://docs.traeger.de/_media/common/dongle/cbios-server-win-17apr2018.zip) als Dienst installieren
- nur wenn Sie S7-Filelogger verwenden: [S7-FileLogger für Dongle installieren](https://www.traeger.de/downloads/doc_download/118-s7-filelogger-for-use-with-dongle-evaluation-license)
- Dongle einstecken
- Programm starten
- Unter  $\bullet$  finden Sie die entsprechenden Lizenzinformationen

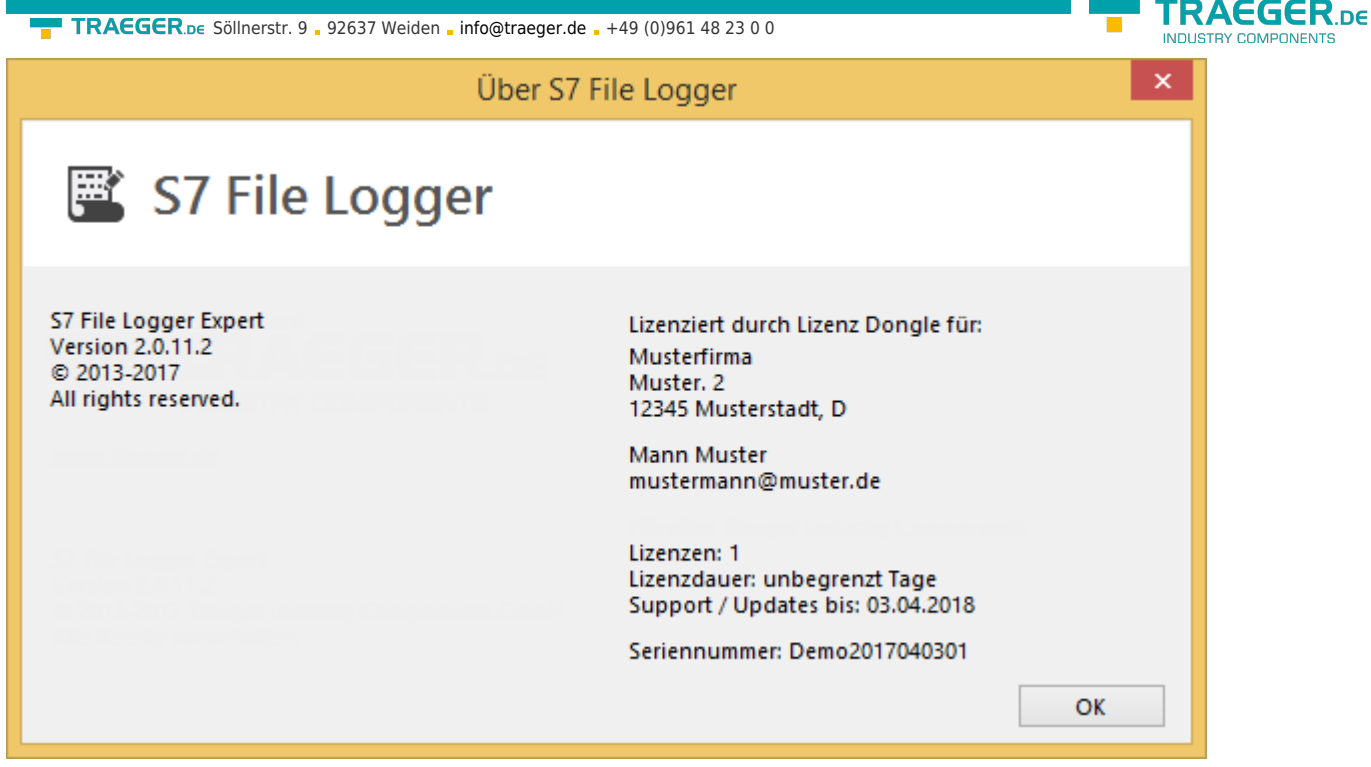

# Deinstallation

Sie können den S7-FileLogger jederzeit wieder entfernen. Hierzu löschen Sie lediglich das aus dem ZIP-Paket erzeugte Verzeichnis. Vergessen Sie nicht, zuvor Ihre aufgezeichneten Daten zu sichern.

# Der erste Start

Nach dem ersten Start erhalten Sie die folgende Meldung:

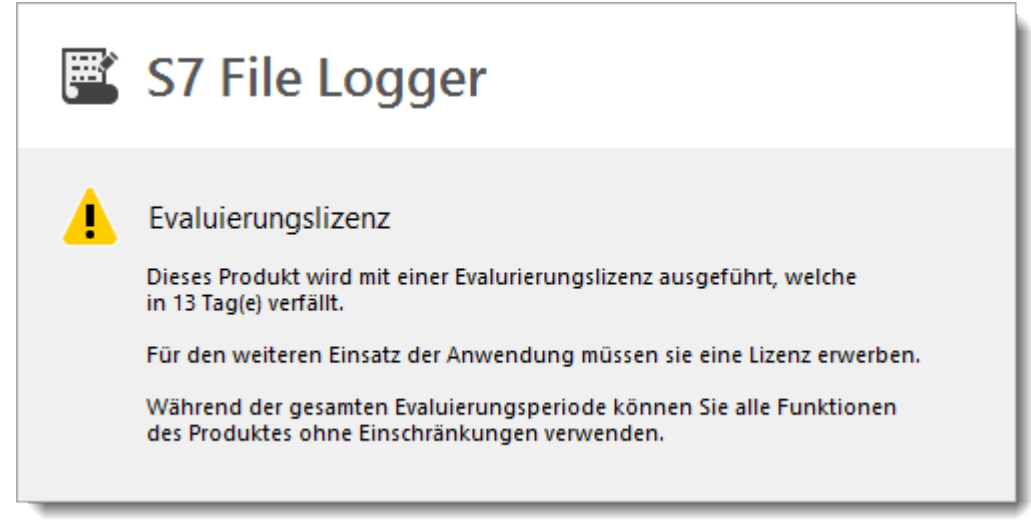

Dieser Dialog informiert Sie darüber, dass im Moment die installierte Version des S7-FileLoggers mit einer Evaluierungslizenz ausgeführt wird, welche nach 14 Tagen verfällt. Nach diesem Zeitraum kann die Anwendung ausschließlich nach dem Erwerb eines gültigen Lizenzschlüssels weiter verwendet werden.

*Diese Meldung erscheint, solange Sie keinen gültigen Lizenzschlüssel eingegeben.* Geben Sie den Lizenzschlüssel im Lizenzdialog ein. In der oberen rechten Ecke der Werkzeugleiste (im Hauptfensters) öffnen Sie den Lizenzdialog.

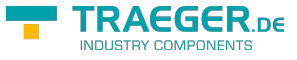

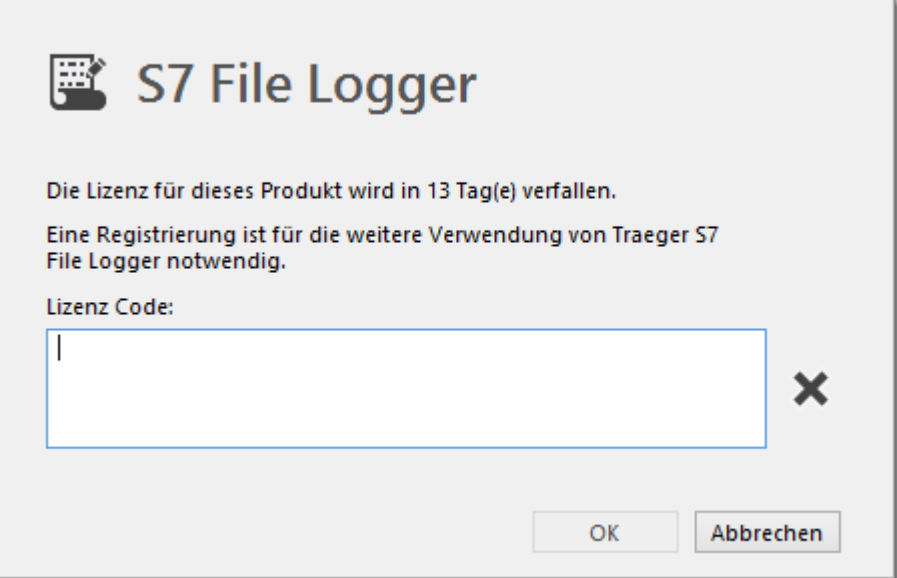

Der Lizenzschlüssel wird während der Eingabe auf Gültigkeit geprüft. Das Ergebnis der Prüfung sehen Sie rechts neben dem Textfeld.  $\mathbf{X} =$  ungültig,  $\mathbf{V} =$  gültig.

Ist der Schlüssel gültig, können Sie diesen mit einem Klick auf **OK** übernehmen.

### <span id="page-7-0"></span>S7-FileLogger startet sehr langsam

Jede von uns herausgegebene Software enthält eine digitale Sigantur.

Wenn Ihr Rechner keine Internetverbindung zum Überprüfen der Signatur herstellen kann, startet die Anwendung erst nach Ablauf des Timeouts.

Damit die Anwendung schneller startet, können Sie unter

Systemsteuerung → Internetoptionen → Erweitert

und dort unter Sicherheit die Funktion "Signaturen von heruntergeladenen Programmen prüfen" deaktivieren.

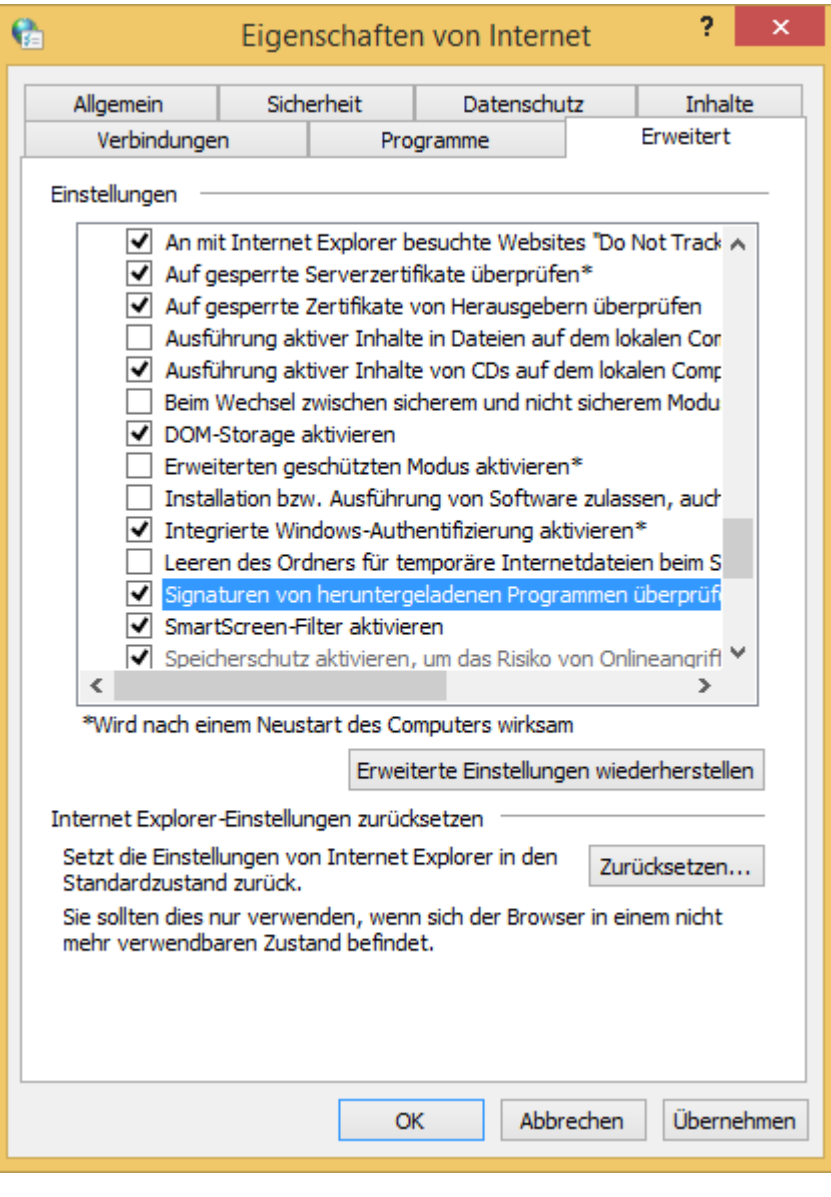

TRAEGER.DE Söllnerstr. 9 . 92637 Weiden . [info@traeger.de](mailto:info@traeger.de?subject=S7-FileLogger) . +49 (0)961 48 23 0 0

# Allgemeines

Der S7-FileLogger arbeitet nach der Funktionsweise eines Assistenten und nach einfachem Prinzip: Jede Konfigurationsseite im Hauptfenster ist in ihrer Priorität absteigend von links nach rechts angeordnet. So stellt die erste Seite die zwingend notwendigen Einstellungen bereit, worauf die folgenden Seiten immer weniger wichtige Einstellungsmöglichkeiten bereitstellen.

Eine Protokollierung erfolgt in dieser Phase noch nicht. Durch die Anwendung werden erst dann Datensätze von der Anlage erfasst, wenn Sie auf **Starten** klicken. Bis zu diesem Befehl fasst der S7- FileLogger lediglich die bei der Protokollierung zu berücksichtigenden Einstellungen zusammen, die Sie bis zur Bestätigung jederzeit ändern oder verwerfen können.

*Diese einfache Bedienung wird im gesamten Handbuch vorausgesetzt. Es wird bei der Beschreibung der Abläufe meist nicht ausdrücklich darauf hingewiesen, dass Sie die jeweils nächste Konfigurationsseite mit einem Klick auf den entsprechenden Reiter aufrufen müssen.*

TRAEGER DE

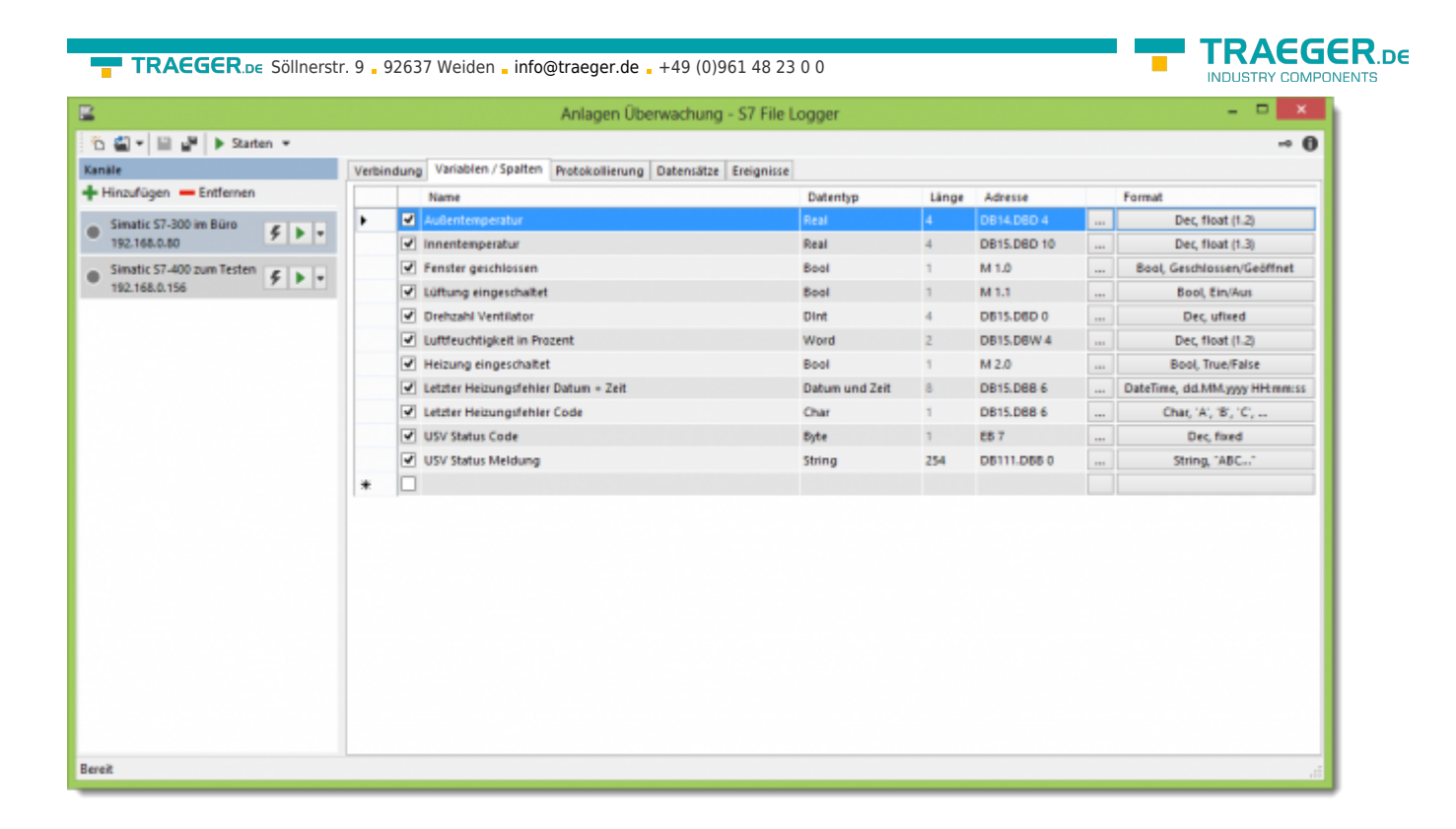

## <span id="page-9-0"></span>Toolbar / Werkzeugleiste

Die Symbole der Werkzeugleiste sind alle ebenso über entsprechende Tastenkurzbefehle erreichbar. Mit welchen Tastenkombinationen die Schaltflächen ausgelöst werden können, sehen Sie in der Kurzinformation, die erscheint, wenn Sie mit der Maus über die Schaltflächen fahren. Die Statusleiste stellt ihnen zu jedem Zeitpunkt den aktuellen Status der Anwendung bereit.

## <span id="page-9-1"></span>Weitere Funktionen

- *Simulationsmodus:* Die Protokollierung kann auch im simulierten Modus starten. Dieser bietet die Möglichkeit, basierend auf den vorgenommenen Einstellungen mittels vom S7-FileLogger generierten Testdaten die Ausgabe auf das gewünschte Format zu prüfen und gegebenenfalls zu korrigieren.
- *Dateiorganisation:* Die dynamische sowie automatische Vergabe des Zielverzeichnisses, des Unterverzeichnisses und auch des Dateinamens während der Protokollierung unterstützt Sie bei einer anwendungsgerechten Ablage der Protokolldaten.
- *Datenintegrität:* Die inkrementelle Protokollierung (Daten anhängen), stellt auch nach mehrmaligen Protokollierungsläufen sicher, dass stets die gleiche Datei als Datenziel verwendet wird, wobei ein paralleles "mitlesen" der geschriebenen Daten sichergestellt ist und auch bei komplexen Dokumenten die Integrität der Protokolldateien erhalten bleibt.
- *Datentypen-System:* Bei der Konfiguration der Variablen unterstützt Sie das kontextsensitive Datentypensystem des S7-FileLoggers. So wird zum Beispiel eine ungewollte falsche Adressierung eines Datenbausteins bei der Änderung des Ausgabedatentyps verhindert. Zum gewählten Datentypen wird automatisch das passende Ausgabeformat vorbelegt.

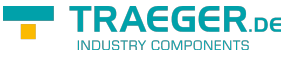

# Das Programmhauptfenster

Nach dem Start der Anwendung ist das Programmhauptfenster, abgesehen von dem Dialog, der bei einer Evaluierungslizenz erscheint, das erste Fenster, das sich öffnet.

Der mittlere Teil des Hauptfensters unterteilt sich weiter in einen linken und einen rechten Teil.

Im linken Teil findet die gesamte Verwaltung der im Projekt konfigurierten Kanäle statt, im rechten Teil wird die eigentliche Konfiguration und Überwachung der Protokollierung eines einzelnen Kanals durchgeführt.

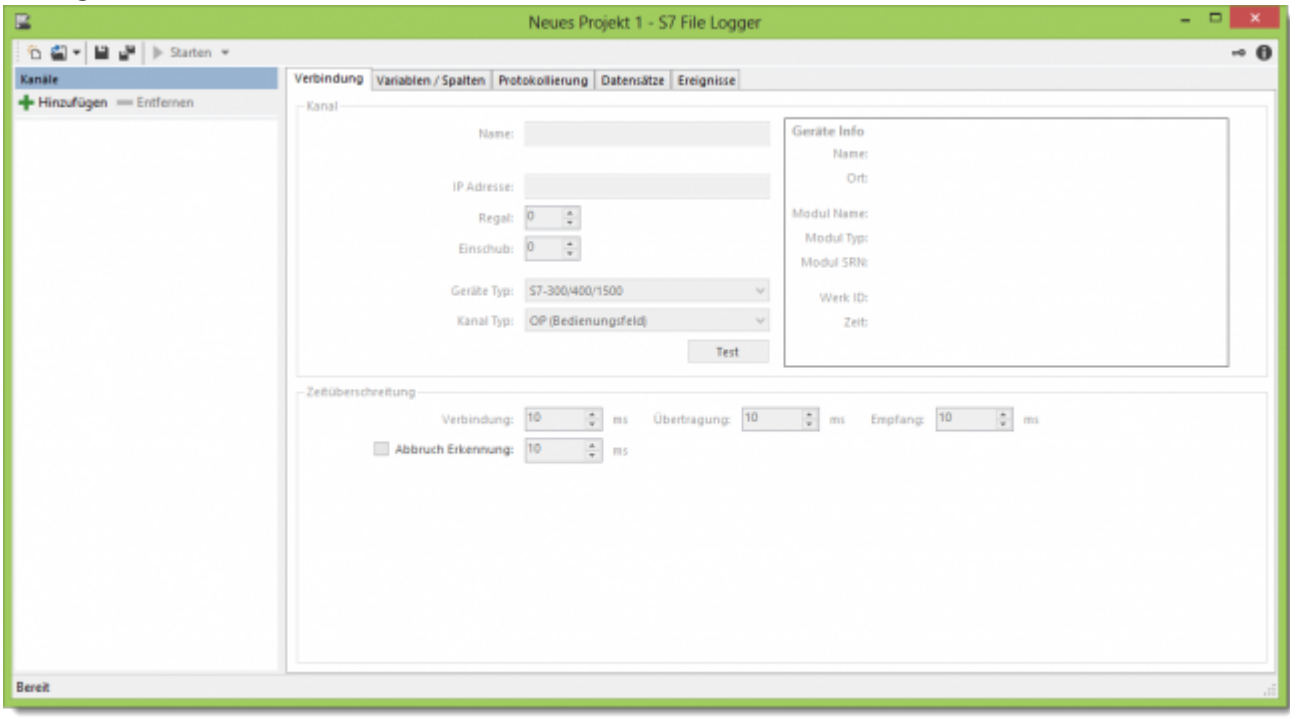

Während der Arbeit mit S7-FileLogger stellt das Hauptfenster für Sie den primären und einzigen Dialog dar, mit dem Sie die Konfiguration vornehmen und die Protokollierung verfolgen können. 名图 - 日 - b Starten - $\sim$  0

Im oberen Bereich des Hauptfensters befindet sich die Werkzeugleiste, welche den direkten Zugriff auf die wichtigsten Funktionen bereitstellt. Die Werkzeugleiste unterteilt sich hierbei in die folgenden Schaltflächen mit ihren zugehörigen Funktionen:

<span id="page-10-0"></span>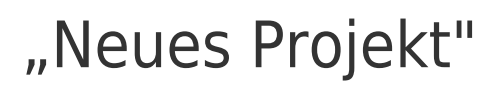

Erstellt ein neues Projekt

## <span id="page-10-1"></span>"Projekt öffnen"

Vorhandenes Projekt laden oder über den Pfeil rechts vom Symbol aus einer Liste "zuletzt geöffneter 图. Projekte" ein Projekt auswählen.

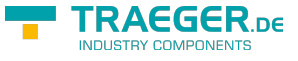

## "Projekt speichern"

Projekt speichern. Ist es ein neues Projekt, so werden Zielverzeichnis und Name der Projektdatei abgefragt. Andernfalls wird das aktuell geöffnete Projekt überschrieben.

## <span id="page-11-1"></span>"Projekt speichern unter..."

Projekt unter einem anderen Namen speichern.

## <span id="page-11-2"></span>"Starten"

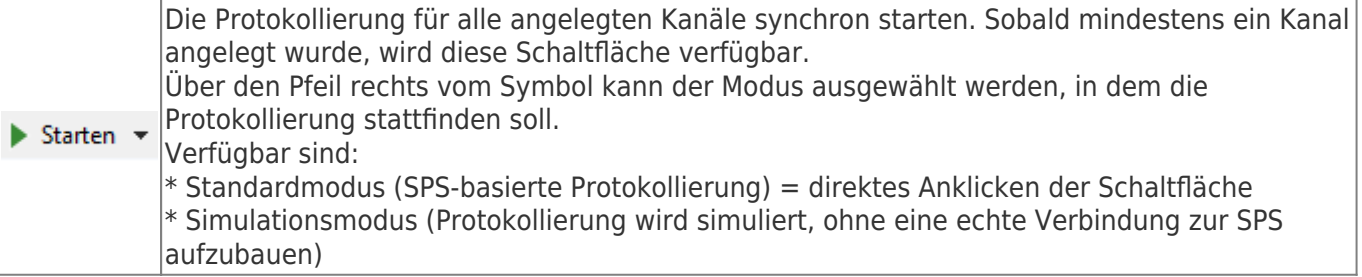

## <span id="page-11-3"></span>"Stoppen"

Alle angelegten Kanäle synchron stoppen. Sobald für mindestens einen Kanal die Protokollierung aktiv ist, wird diese Schaltfläche verfügbar.

## <span id="page-11-4"></span>"Lizenz"

Öffnet den Lizenzdialog zur Eingabe der Lizenzdaten beziehungsweise zeigt die Lizenzinfo an

# <span id="page-11-5"></span>"Über"

O

"Über" Dialog liefert allgemeine Informationen über die Software und Ihre Lizenz

Der mittlere Teil des Hauptfensters unterteilt sich weiter in einen linken und einen rechten Teil. Im linken Teil findet die gesamte Verwaltung der konfigurierten Kanäle statt, im rechten Teil die eigentliche Konfiguration und Überwachung der Protokollierung des einzelnen Kanals.

# Kanalkonfiguration und Kanalüberwachung

Die kombinierte Übersicht der Konfiguration und Überwachung eines Kanals fasst alle notwendigen Informationen zusammen und gruppiert diese logisch in entsprechende Reiter. Dadurch ist die Navigation zwischen den einzelnen Bereichen der Konfiguration und der Überwachung des Kanals möglich.

<span id="page-11-0"></span>Verbindung Variablen / Spalten Protokollierung Datensätze Ereignisse

Die Reiter

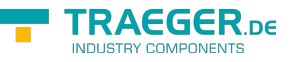

- Verbindung
- Variablen / Spalten
- Protokollierung

beziehen sich auf den Konfigurationsabschnitt des gewählten Kanals. Die Reiter

- Datensätze
- Ereignisse

zeigen alle notwendigen Informationen zum aktuellen Protokollierungslauf.

## <span id="page-12-0"></span>Die Kanalverwaltung

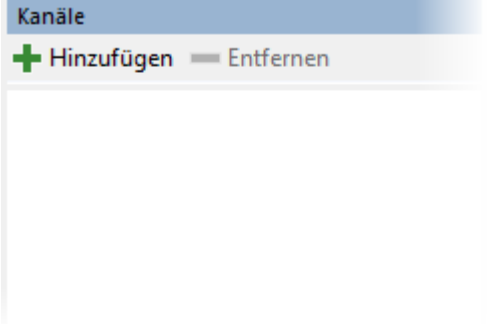

Die Kanalverwaltung bietet alle Funktionen zum Verwalten der Kanäle. Hierzu zählen:

- das Anlegen und Löschen eines Kanals
- die Steuerung der Protokollierung
- die Überwachung des Kanalzustandes

Weiter erhalten Sie hier folgende Informationen:

- Fehlerzustände
- eine kurze Vorschau auf die wichtigsten Verbindungsdaten des Kanals

```
- Hinzufügen - Entfernen
```
Die in dieser Ansicht verwendete Werkzeugleiste besteht aus den folgenden Schaltflächen:

### <span id="page-12-1"></span>"Kanal hinzufügen"

Hinzufügen Einen neuen Kanal anlegen

### <span id="page-12-2"></span>"Kanal entfernen"

**Entfernen** unwiderrufliches Löschen des Kanals

Für jeden Kanal existiert ein Eintrag in der Verwaltungsliste, über den weitere Kanal-kontextbezogene Aktionen durchgeführt werden. Diese Anzeige besitzt folgende Elemente:

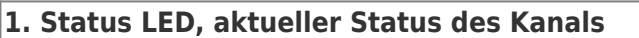

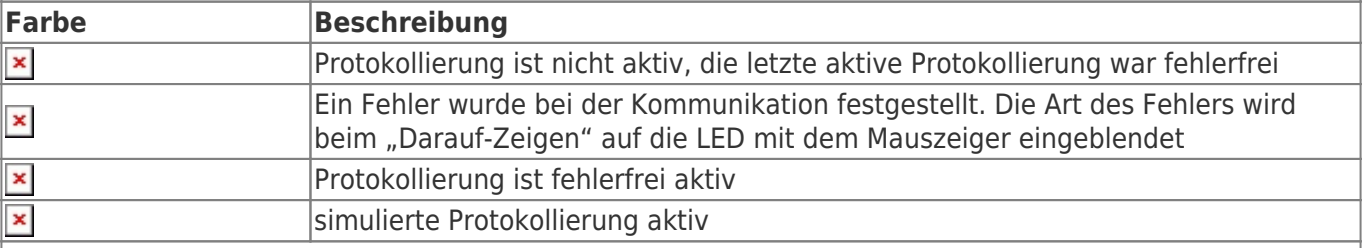

#### **2. IP- Adresse der Verbindung**

#### **3. Kanal Name**

#### **4. manueller Auslöser**

ermöglicht es, wenn ein manueller Trigger konfiguriert ist, während der aktiven und inaktiven Protokollierung einen von Triggerzuständen unabhängigen "Snapshot"-Datensatz zu erzeugen

### **5. Protokollierung Start / Stop**

Protokollierung je nach Zustand des Symbols explizit für diesen Kanal starten / stoppen (grüner Pfeil startet, rotes Quadrat stoppt)

#### **6. Protokollierung starten als…**

spezifischen Protokollierungsmodus auswählen, unter dem die Protokollierung gestartet werden soll. (SPSbasiert oder Simulation)

## <span id="page-13-0"></span>Kanalkonfiguration

Die Reiter sind in einer logischen Reihenfolge angeordnet. Bei der Konfiguration eines neuen Kanals sollte eine Abarbeitung von links nach rechts erfolgen. Jeder Reiter stellt die empfohlenen Standardeinstellungen von sich aus bereit.

### <span id="page-13-1"></span>Verbindung

**Monat** 

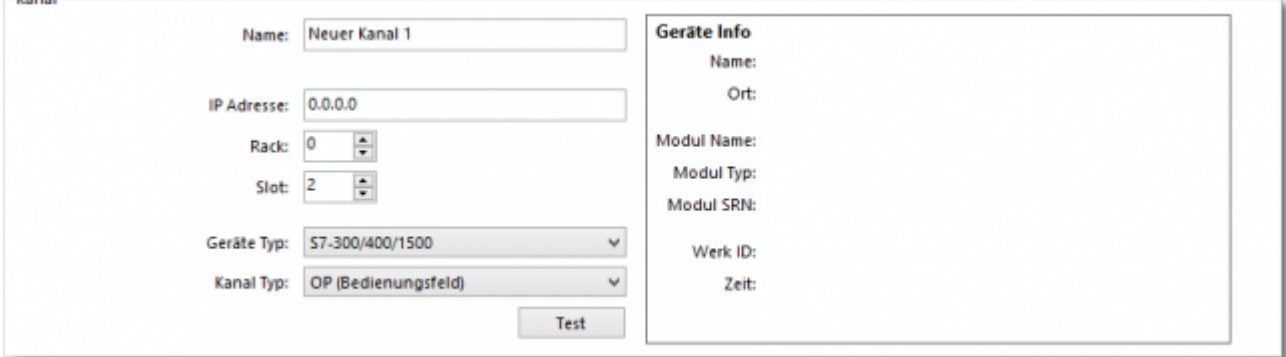

Im rechten Bereich erfolgt die primäre Konfiguration des Kanals.

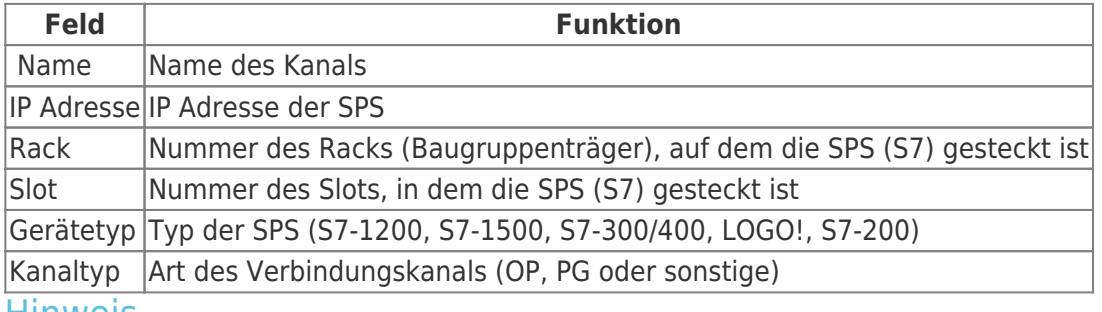

#### <span id="page-13-2"></span>**Hinweis**

Wenn Sie den Testbutton bei einer LOGO!-Steuerung drücken, erhalten Sie einen Fehler, da die LOGO! diese Funktion nicht unterstüzt.

TRAEGER DE

TRAEGER.DE Söllnerstr. 9 . 92637 Weiden . [info@traeger.de](mailto:info@traeger.de?subject=S7-FileLogger) . +49 (0)961 48 23 0 0

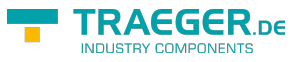

Verbindungsparameter:

- Rack  $= 0$
- $\bullet$  Slot = 0

Nachdem in der Kanalverwaltung ein neuer Kanal angelegt wurde, fahren Sie mit der Konfiguration des Kanals direkt im Reiter "Verbindung" fort. Dieser Reiter unterteilt sich in "Kanal" und "Zeitüberschreitung".

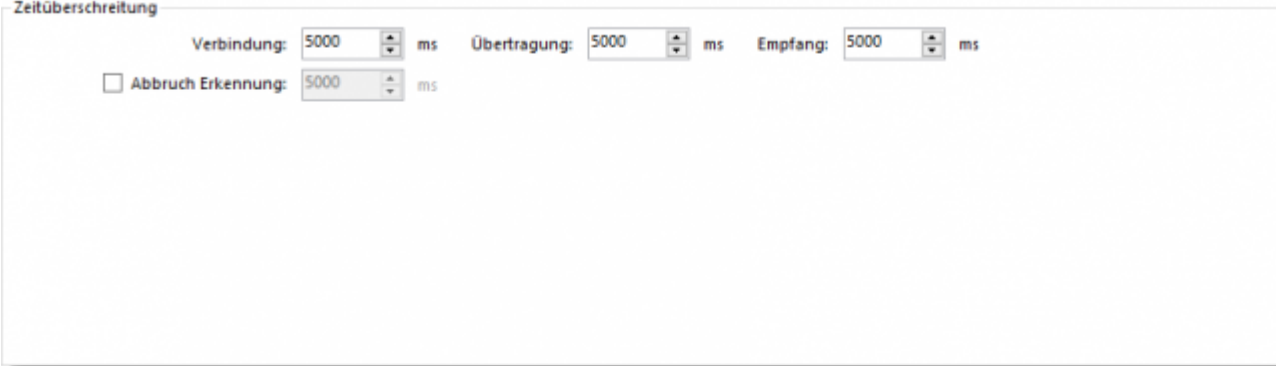

Die im Bereich **Zeitüberschreitung** definierten Werte werden für den Verbindungsaufbau zur SPS und während der Kommunikation verwendet.

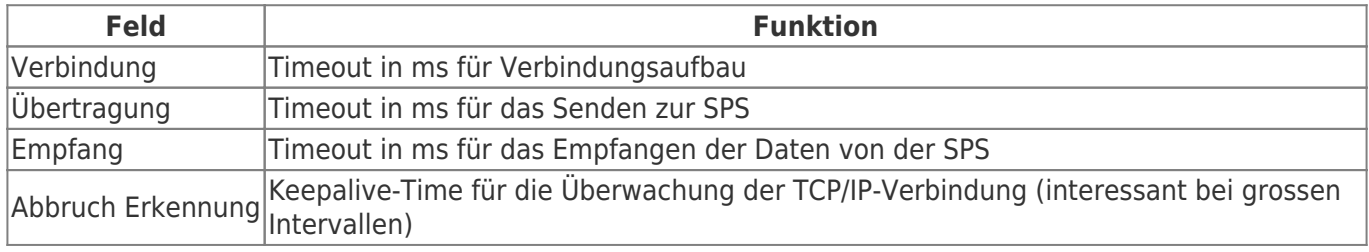

Bevor Sie nun in den nächsten Bereich wechseln, haben Sie bereits die Möglichkeit, Ihre Konfiguration mit einem Klick auf **Test** prüfen zu lassen. Bei einem erfolgreichen Test erhalten Sie alle vom Gerät bereitgestellten Gerätedaten im rechten Teil der Ansicht.

### <span id="page-14-0"></span>Variablen / Spalten / Datensatz

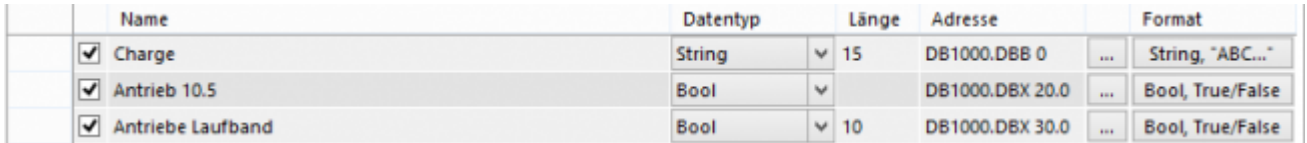

Hier legen Sie die Definition der Variablen mit Adresse in der SPS fest. Pro Zeile legen Sie eine Variable fest, die Teil des Datensatzes ist, der archiviert bzw. geloggt werden soll. Ein "Variablenzeile" entspricht im Logging jeweils einer Spalte.

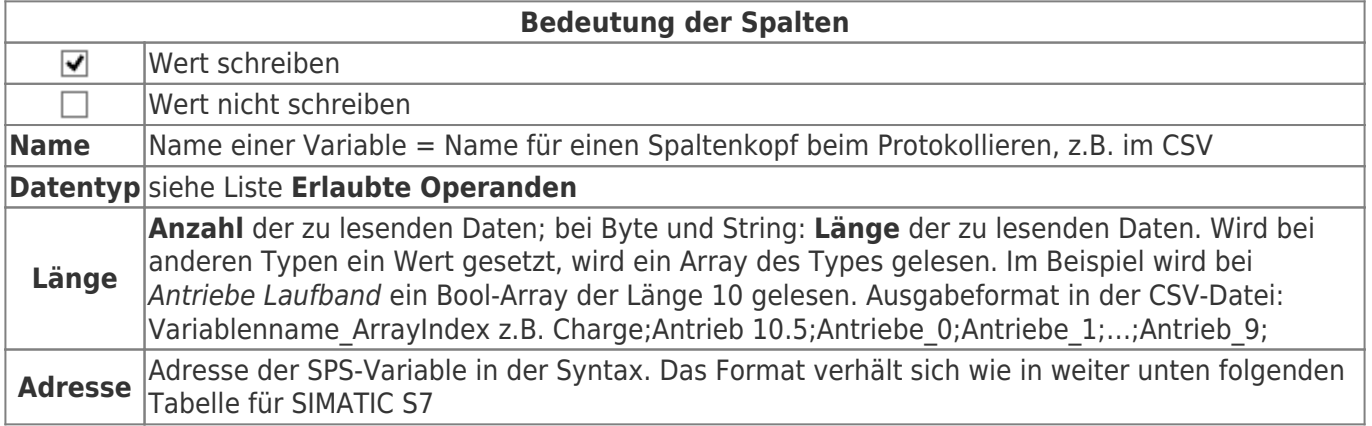

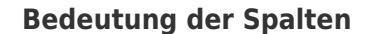

**Format** Definiert das gewünschte Ausgabeformat

### <span id="page-15-0"></span>Array anlegen

Byte und String Variablen können nicht als Array angelegt werden. Bei allen anderen Typen wird nach Eingabe einer Länge ein Array erzeugt.

Beispiel:

Zu jeder Charge soll der Zustand des Antriebes 10.5 und die 4 Zustände der Antriebe vom Laufband protokolliert werden.

Speicherorte:

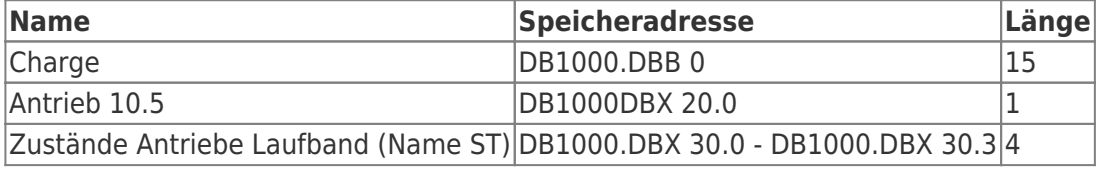

Lösungsmöglichkeiten:

- jede einzelne Variable anlegen
- ein Bit-Array von der Länge 4 anlegen

Lösung anhand eines Arrays:

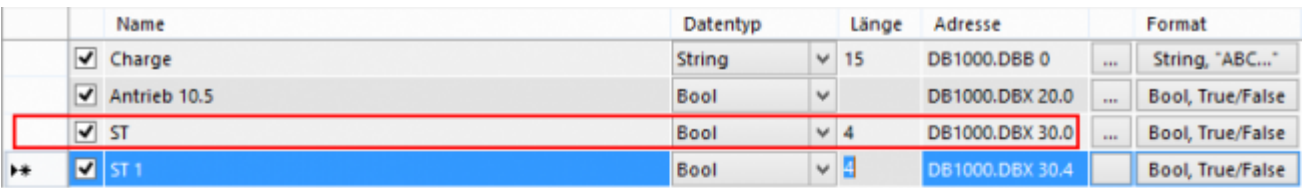

**Ansicht Variablendefinition** 

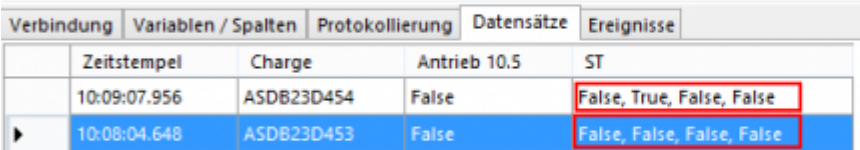

Ansicht Datensätze

```
Time Stamp; Charge Antrieb 10.5; ST_0; ST_1; ST_2; ST_3;
\mathbf{1}10:08:04.648; ASDB23D453; False; False; False; False; False;
\bar{z}\overline{3}10:09:07.956;ASDB23D454;False;False;True;False;False;
\overline{a}
```
#### **Ansicht CSV-Datei**

Hinweis: In der Variablendefinition wird automatisch der nächste Wertebereich anhand der vorher eingegebenen Daten berechnet (Markierter Eintrag in Ansicht Variablendefinition).

### <span id="page-15-1"></span>Erlaubte Operanden

### <span id="page-15-2"></span>Operand

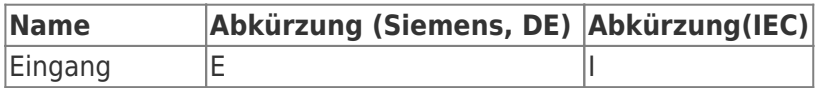

TRAEGER DE **INDUSTRY COMPONENT** 

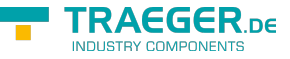

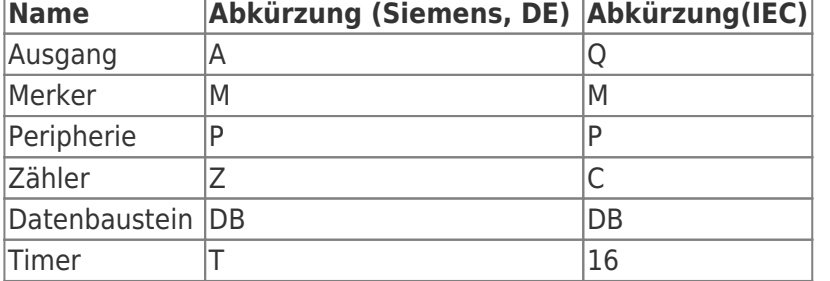

### <span id="page-16-0"></span>Datentypen

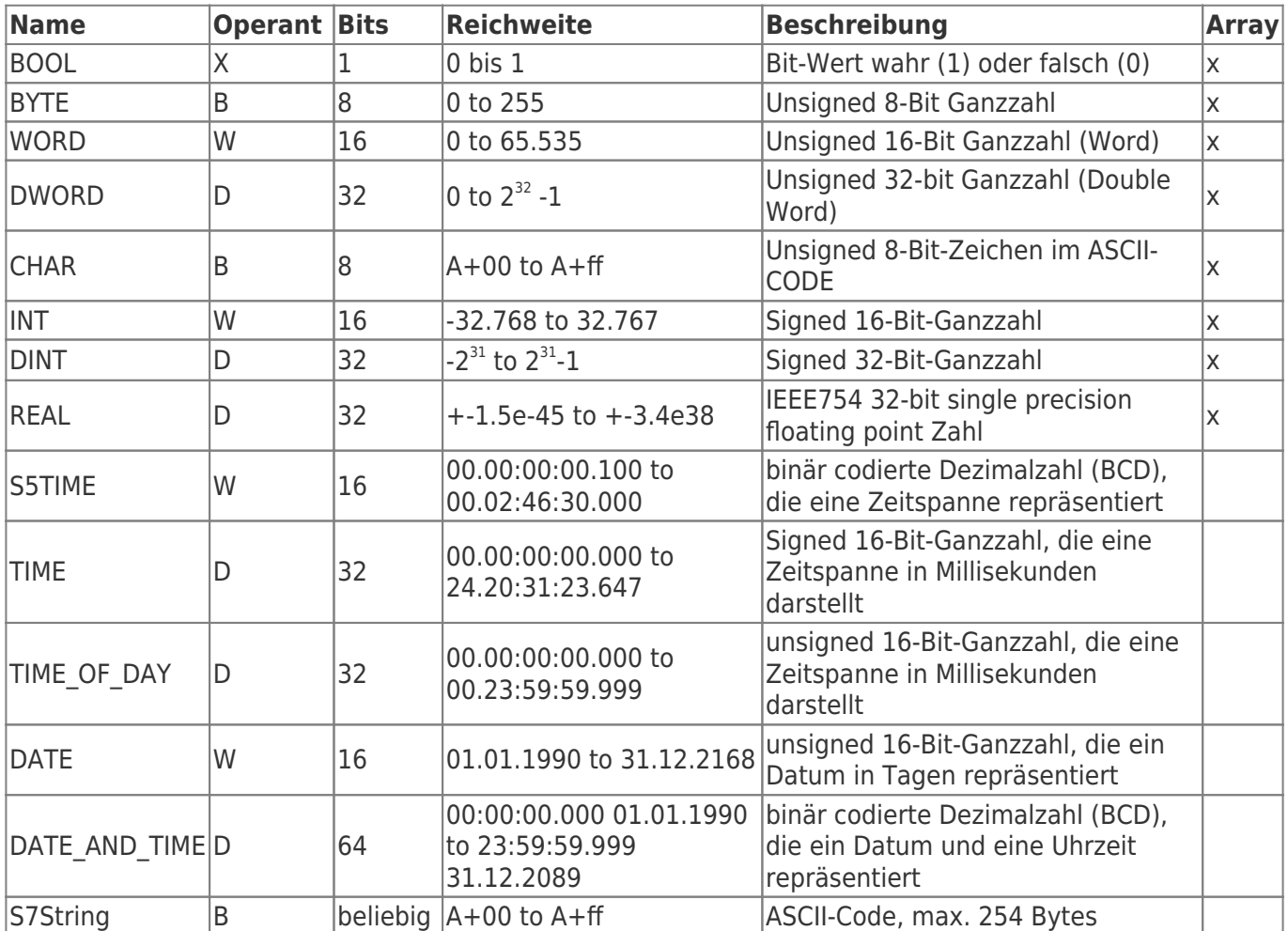

Die Variablen setzen sich aus Operand und Datentyp zusammen. Beispiele:

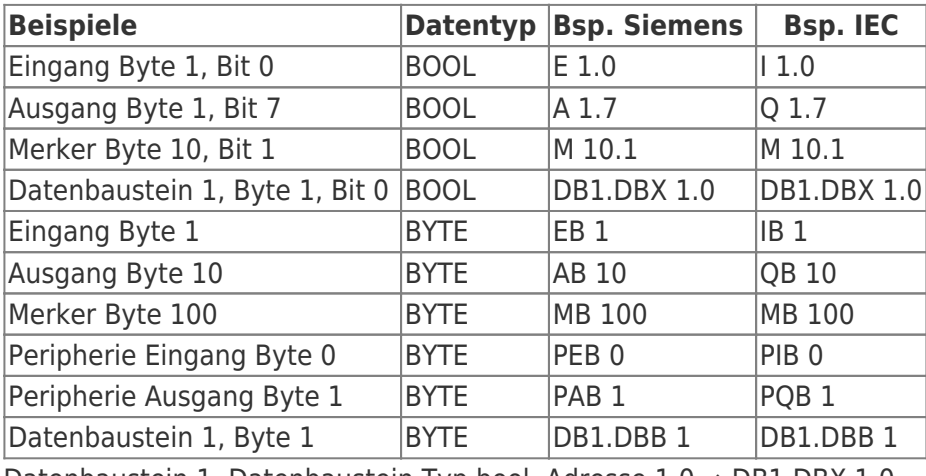

Datenbaustein 1, Datenbaustein Typ bool, Adresse 1.0 → DB1.DBX 1.0 Datenbaustein 1, Datenbaustein Typ Byte, Adresse 1 → DB1.DBB 1

Peripherie Eingang, Typ DWORD, Adresse 0 → PED 0

Merkhilfe:

DB#.DBB  $# =$  Datenbaustein#.Datenbaustein Byte  $#$  $DB#.DBW # = Datenbaustein#. Datenbaustein Wort #$ DB#.DBD  $# =$  Datenbaustein#.Datenbaustein Doppelwort  $#$ 

 $# =$ Adresse

Der Editor unterstützt Sie bei der Eingabe:

- bei Betätigen der ENTER-Taste wird
	- der eingegebene Name kopiert und eine inkrementierte Zahl angehängt
	- o die nächste mögliche Adresse anhand der vorher eingegeben Adresse eingetragen
	- das vorherige Format übernommen
- nach der Auswahl des Datentyps (nach Klick in eine andere Spalte) wird das entsprechende Adressformat automatisch gesetzt, zum Beispiel:

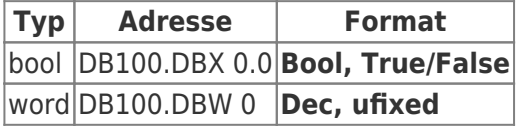

### <span id="page-17-0"></span>Adresseneditor

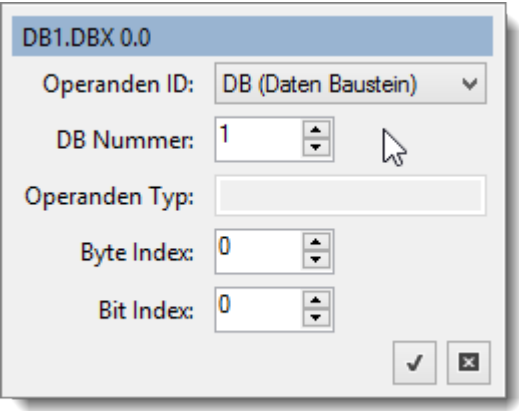

Der Adresseneditor erscheint, wenn die Schaltfläche "..." neben der Adresseingabe gedrückt wird. Der Editor ist hilfreich, wenn Ihnen die Adressierung einer S7 Variable nach Siemens- bzw. IEC-Format nicht geläufig ist.

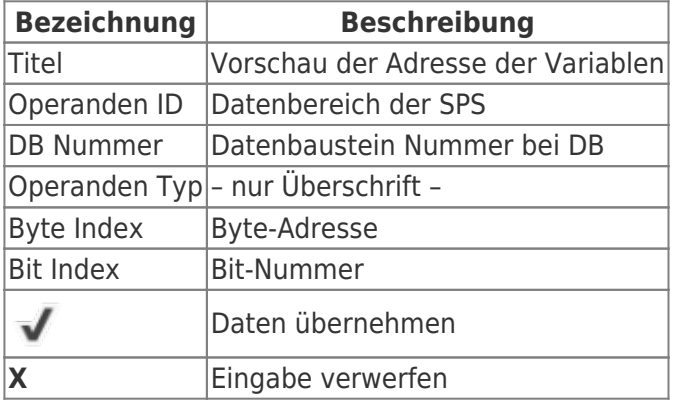

TRAEGER DE

TRAEGER.DE Söllnerstr. 9 . 92637 Weiden . [info@traeger.de](mailto:info@traeger.de?subject=S7-FileLogger) . +49 (0)961 48 23 0 0

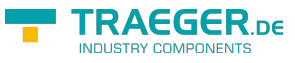

### <span id="page-18-0"></span>Formateditor

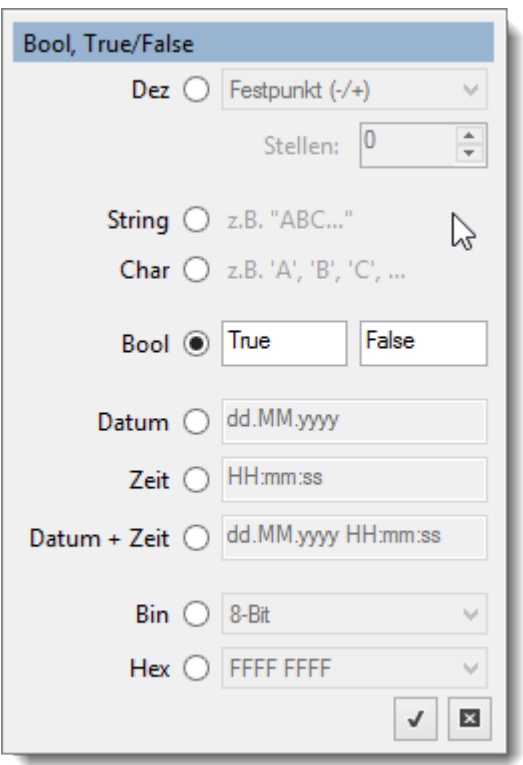

Im Formateditor legen Sie das Ausgabeformat der Variablen fest.

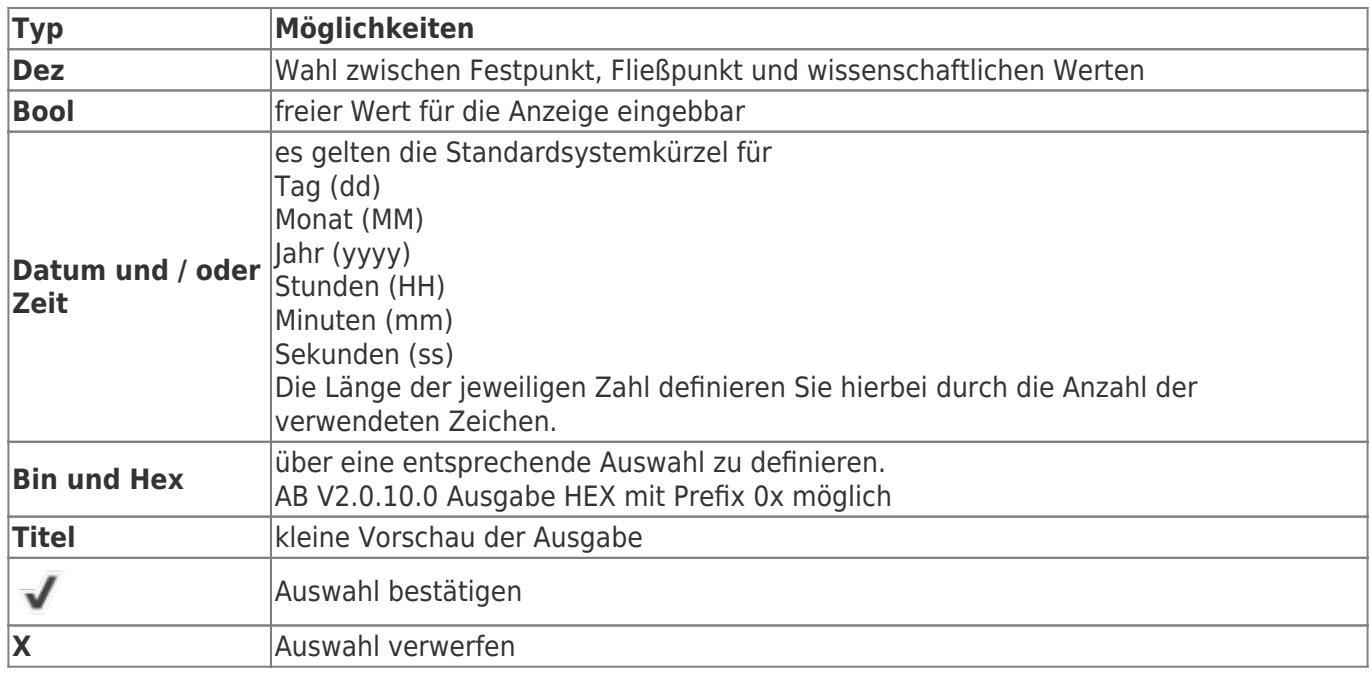

# Protokollierung

Diese Konfigurationsseite bietet Ihnen weiterführende Optionen, wie der S7-FileLogger bei der Protokollierung vorgehen soll.

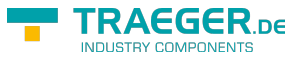

## <span id="page-19-0"></span>Speicherort

### <span id="page-19-1"></span>Verzeichnis

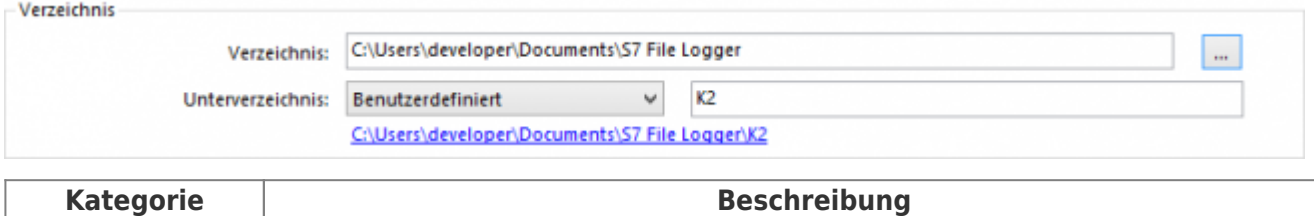

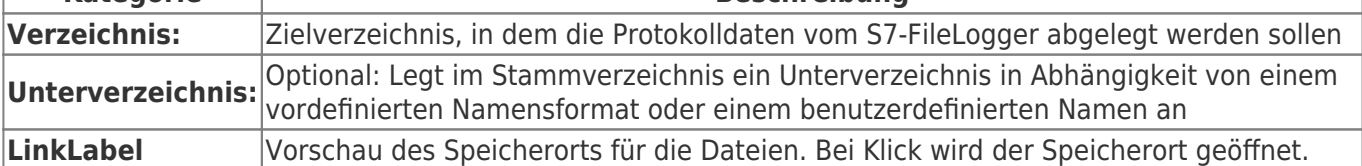

### <span id="page-19-2"></span>Datei

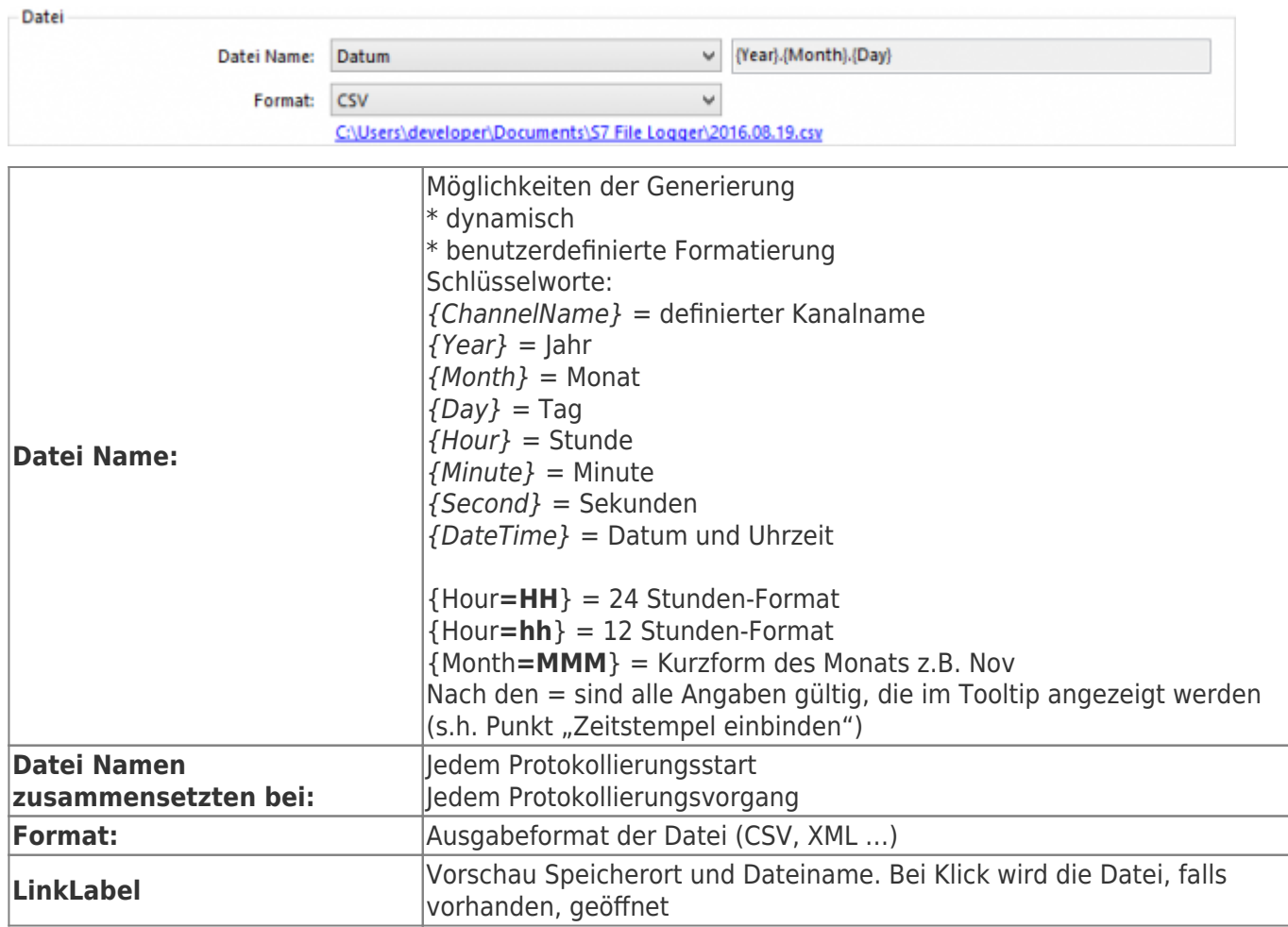

## <span id="page-19-3"></span>Datenhaltung

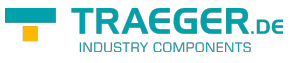

### Allgemein

**Verhalten**: **wie** und ab **wann** werden die Daten geschrieben?

Verhalten

Modus: Neue Einträge anhängen Autostart beim Start

 $\checkmark$ 

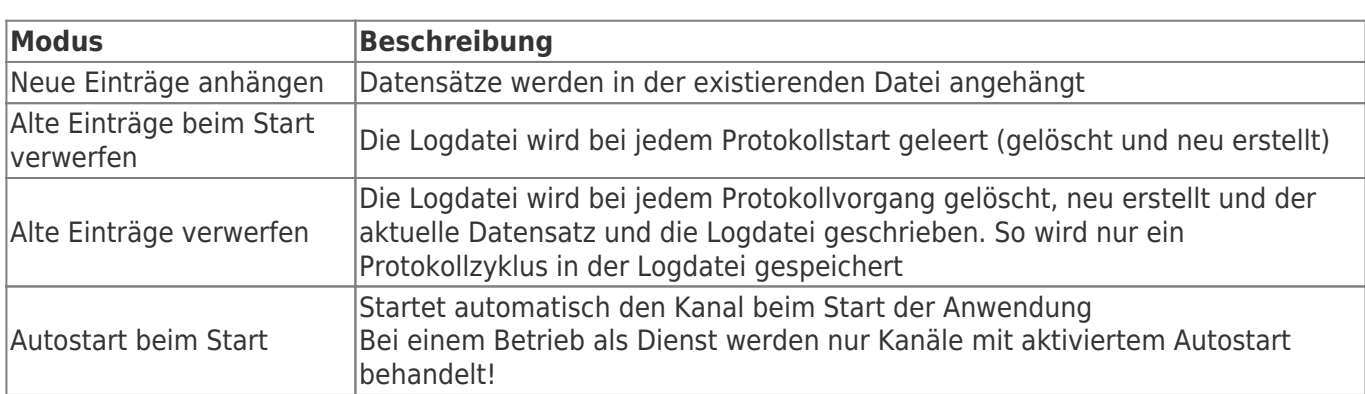

**Optionen**: zusätzliche Optionen des S7-FileLoggers

#### - Optionen

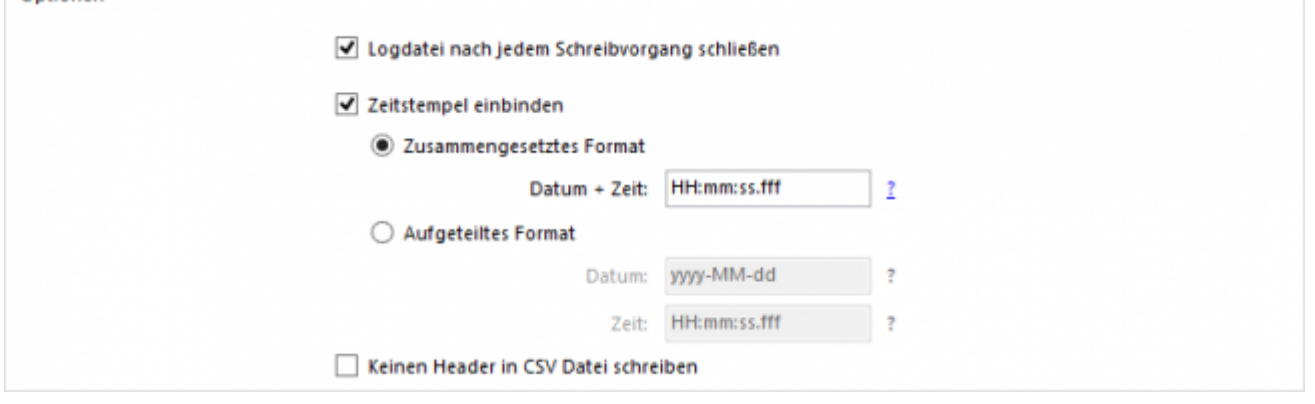

<span id="page-20-0"></span>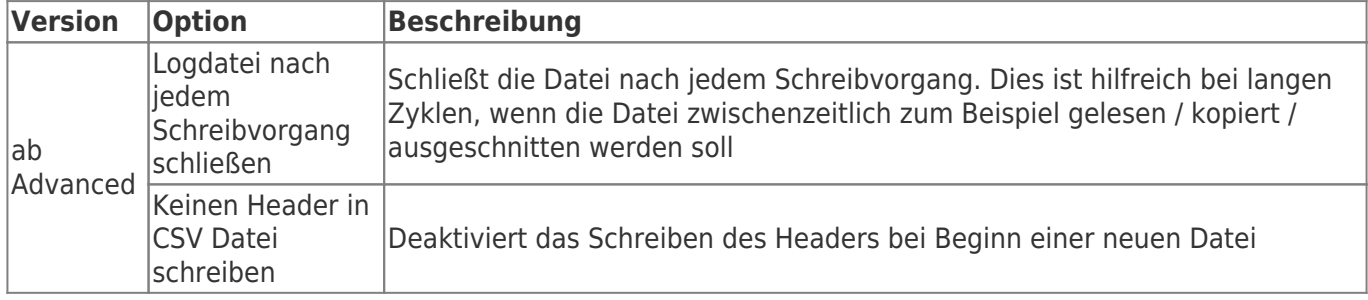

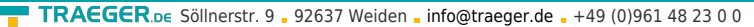

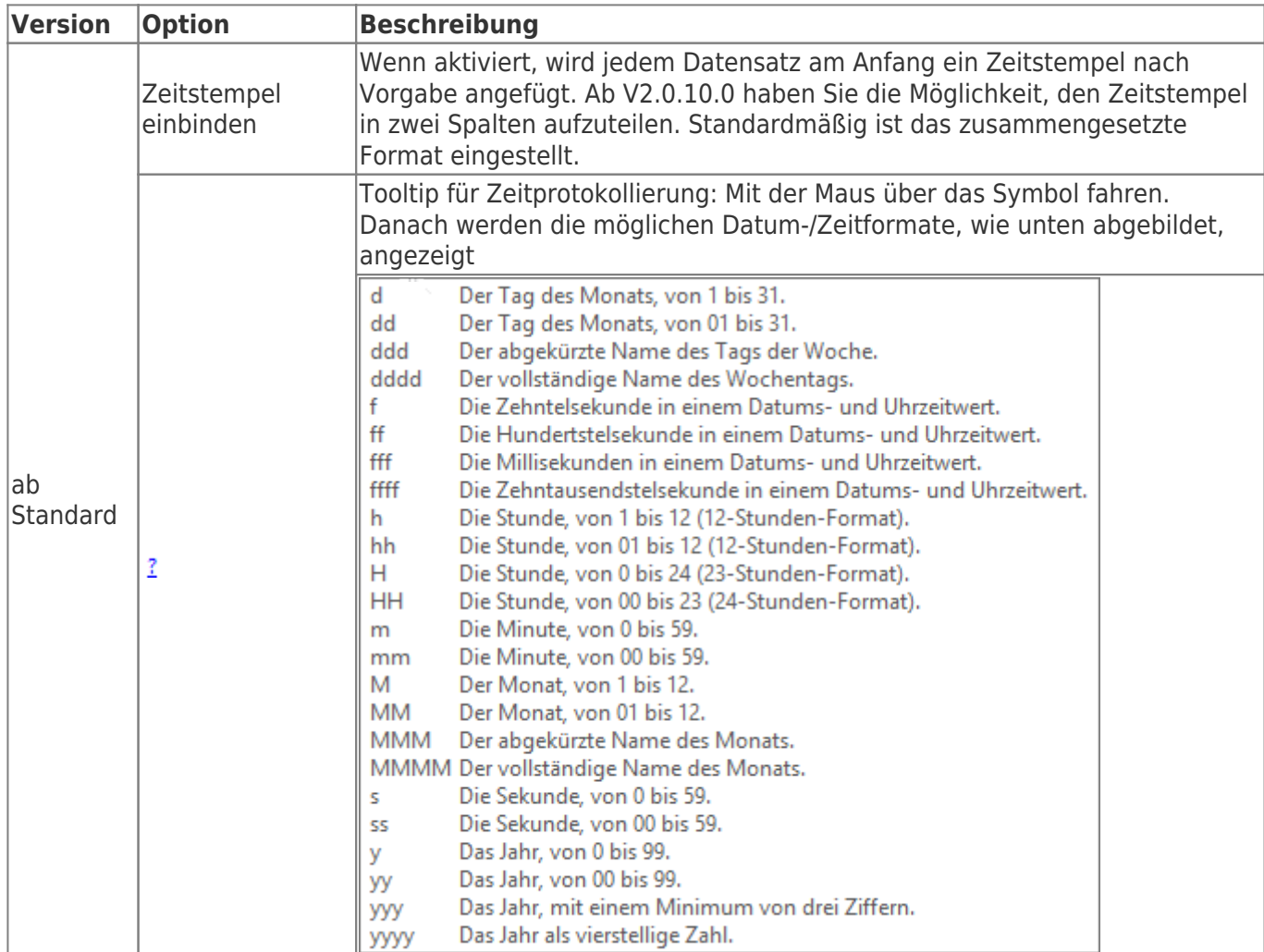

**Ereignisprotokollierung**: die maximale Anzahl der Einträge in der \*.err-Datei

Ereignis Protokollierung Maximale Anzahl der Einträge: 100  $\left| \frac{\bullet}{\bullet} \right|$ 

**Quittierung**: Quittierung bei erfolgter Protokollierung hinzufügen

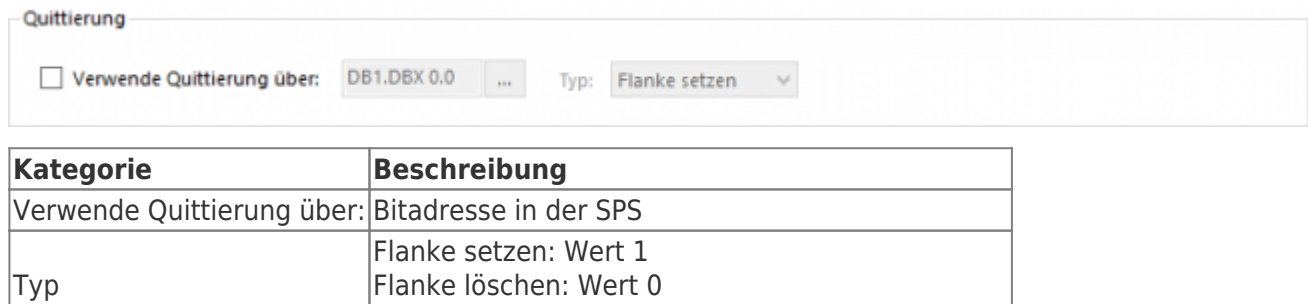

Flanke wechseln: Wert wird gelesen und invertiert

## <span id="page-21-0"></span>Daten

Lesemuster der Datenhaltung festlegen.

**TRAEGER** DE

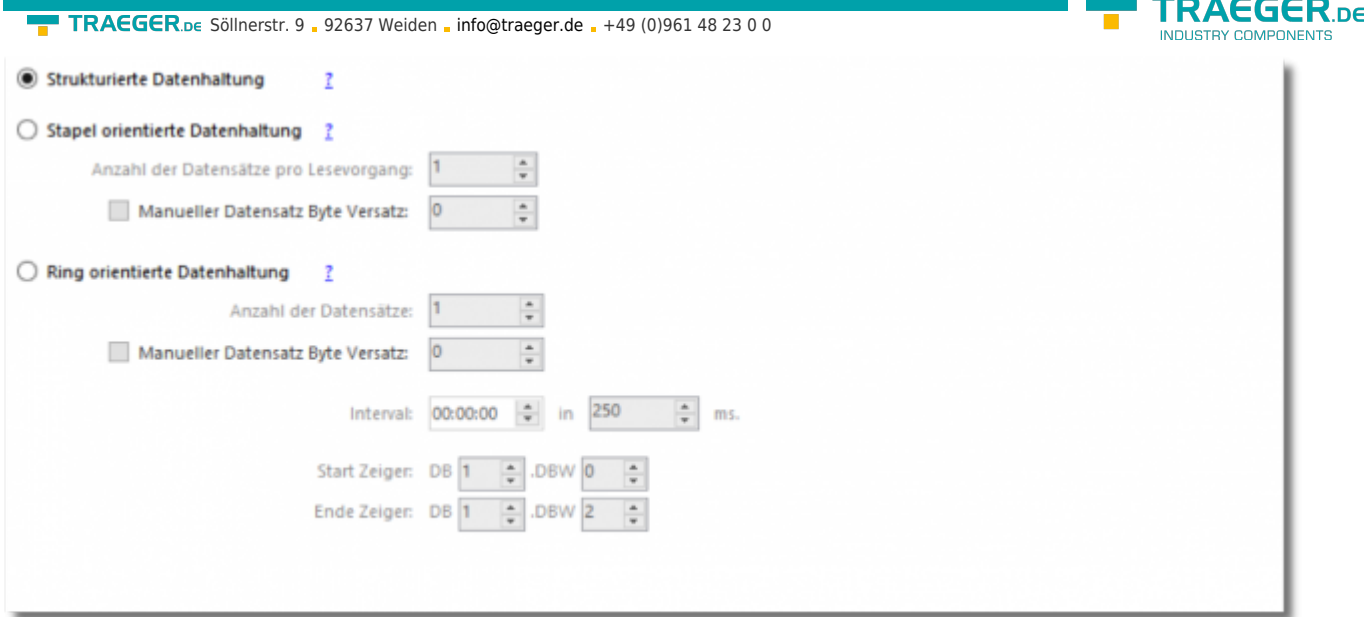

### <span id="page-22-0"></span>Strukturierte Datenhaltung

Wird diese Option gewählt, so werden alle konfigurierten Variablen jedes Mal dann gelesen, wenn einer der konfigurierten Trigger ausgelöst wird, wobei die Werte des erfassten Datensatzes immer von den gleichen Adressen gelesen werden.

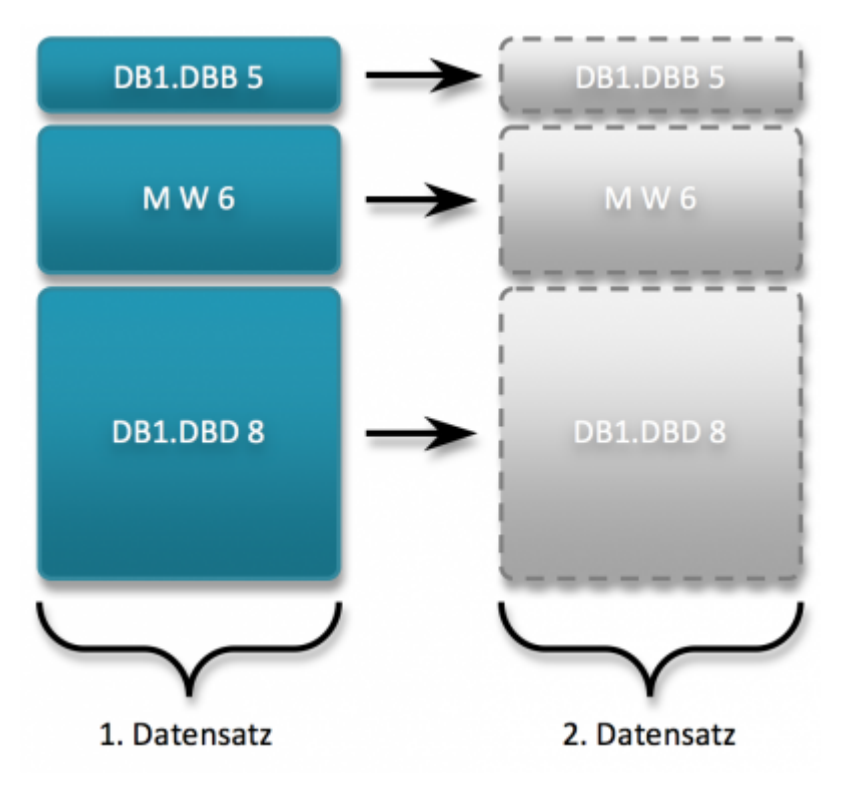

### <span id="page-22-1"></span>Stapel- und ringorientierte Datenhaltung

Diese Arten der Datenhaltung unterstützen die Einstellung **Anzahl der Datensätze (pro Lesevorgang)**. Die Daten sind aufeinanderfolgend im Speicher bzw. nach einem gleichen Schema in der SPS abgelegt und der S7-FileLogger liest dieses Schema anhand der definierten Variablen aus.

### **Erklärung zum Byte Versatz:**

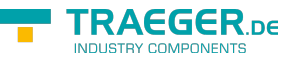

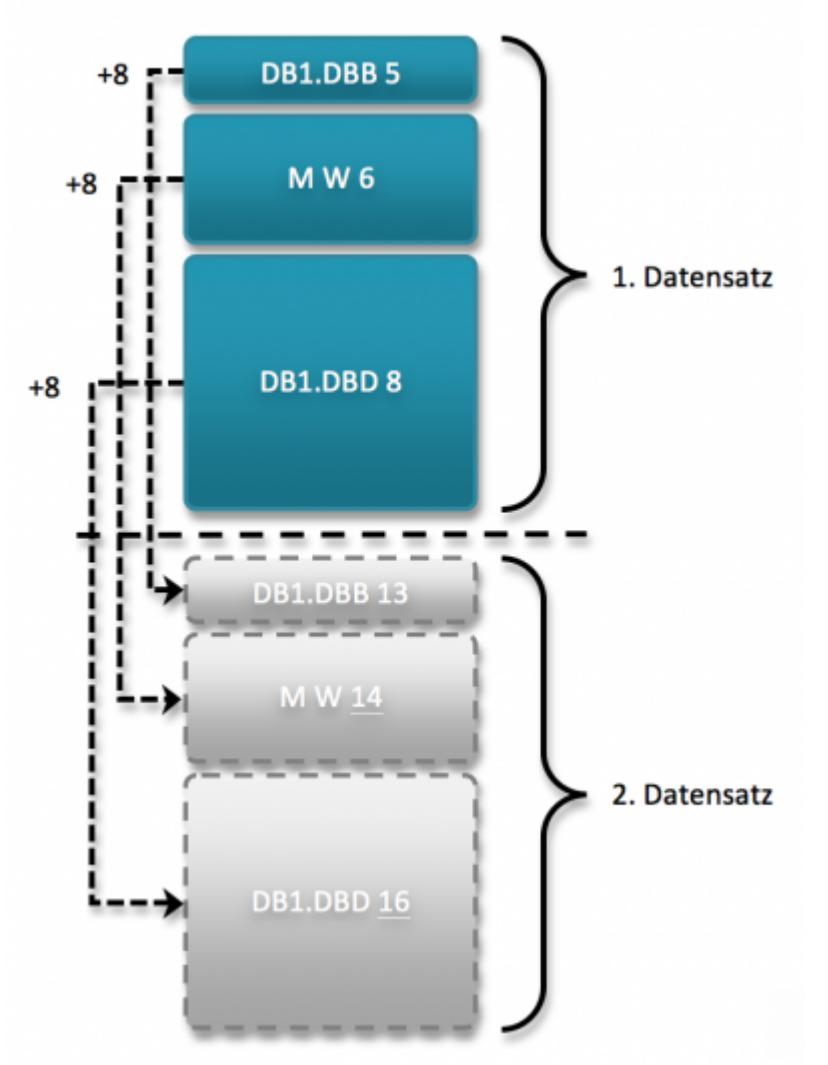

Das Schaubild zeigt, was und wie viel gelesen wird, wenn die Option **Anzahl der Datensätze** auf den Wert **zwei** und zugleich die Option **Datensatz Byte Versatz** auf den Wert **8** gesetzt ist.

Sobald Sie Gebrauch von der Einstellung **Datensatz Byte Versatz** machen, reizen Sie das volle Potential dieser beiden Optionen aus, denn hierbei ermöglicht Ihnen der S7-FileLogger 1-n Datensätze zu lesen, die z.B. in der SPS hintereinander im Speicher abgelegt sind. Das Beste dabei ist, dass diese Funktion nicht nur auf einen Datenbereich beschränkt ist, sondern zugleich auf mehrere unterschiedliche Datenbereiche anwendbar ist.

Das hier gezeigte Beispiel besteht aus drei Variablen, wobei zwei Variablen einen Datenbaustein adressieren und eine Variable einen Merker. Durch die Einstellung der Option "Anzahl der Datensätze (pro Lesevorgang)" liest hier der S7-FileLogger, wie eben beschrieben, zwei Datensätze pro Lesevorgang. In diesem Fall addiert der S7-FileLogger jedoch durch die Angabe des "Datensatz Byte Versatz" immer ausgehend vom zuvor gelesenen Datensatz zur Adresse der Variablen des Vorgängerdatensatzes immer acht Byte ("Datensatz Byte Versatz" = 8) hinzu und liest mit diesem Versatz den jeweils nächsten Datensatz aus der SPS. Somit sind Sie in der Lage aus Ihrer SPS einen Stapel beziehungsweise einen Ring von gleich strukturierten Daten mit nur einer Transaktion zu lesen, ohne das Sie zum einen dazu gezwungen wären, alle Variablen immer wieder zu konfigurieren, oder gar nachträglich den einzelnen Datensatz in seine Bestandteile zu unterteilen.

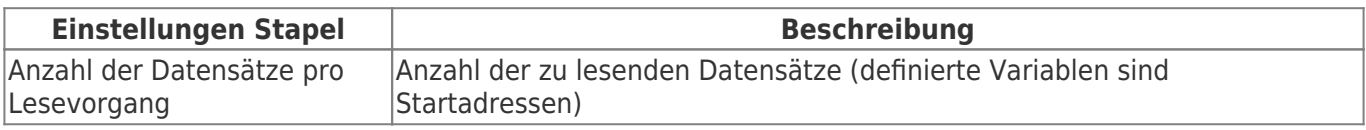

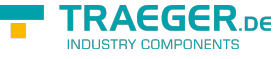

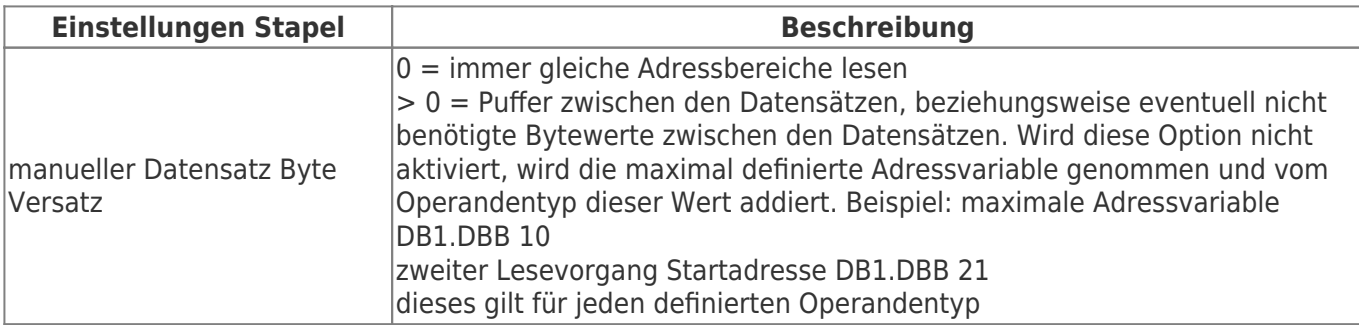

Jeder Trigger löst die Protokollierung aus.

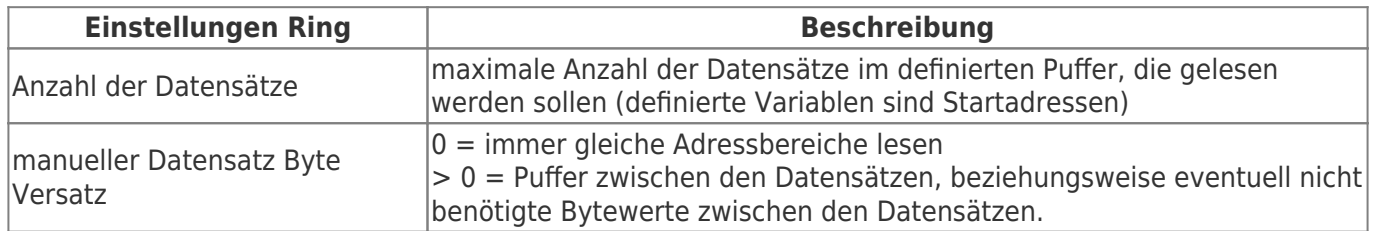

Trigger haben hier keine Bedeutung. Daten werden zyklisch gelesen, solange der Wert des Ende-Zeigers ungleich dem des Start-Zeigers ist.

Funktionsweise:

Nachdem ein Datensatz gelesen wurde, wird der Wert des Start-Zeigers durch den S7-FileLogger auf die Position des zuletzt gelesenen Datensatzes gesetzt. Im Gegenzug muss die SPS den Ende-Zeiger immer auf die Position des als nächstes zu schreibenden Datensatzes zeigen lassen, wobei die Werte aller erfassten Datensätze von unterschiedlichen Adressen, beginnend bei der Startadresse der definierten Variablen, gelesen werden. Die Adressen aller weiteren Datensätze werden dabei entweder automatisch oder anhand des definierten manuellen Datensatz Byte Versatzes erfasst. Das Prinzip dieser Datenhaltung wird auch als FIFO (First-In-First-Out) bezeichnet.

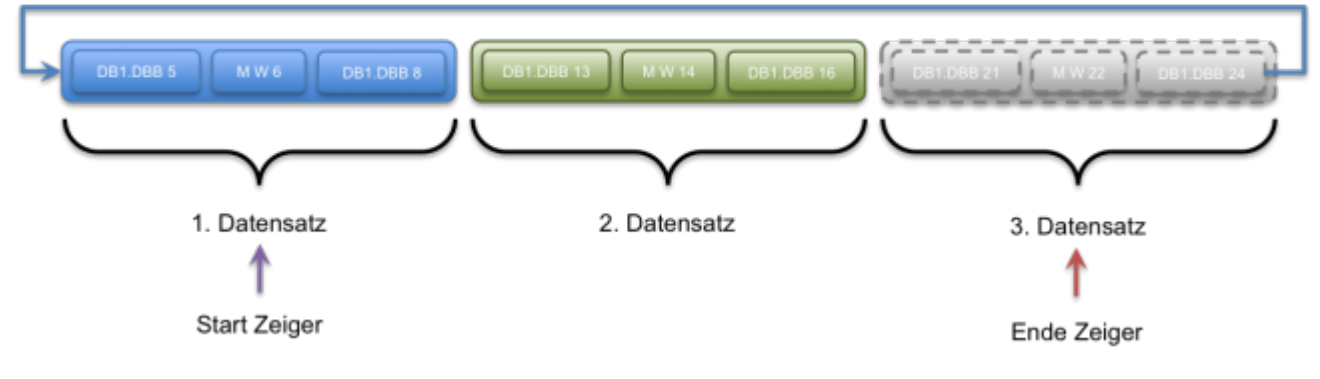

## <span id="page-24-0"></span>**Trigger**

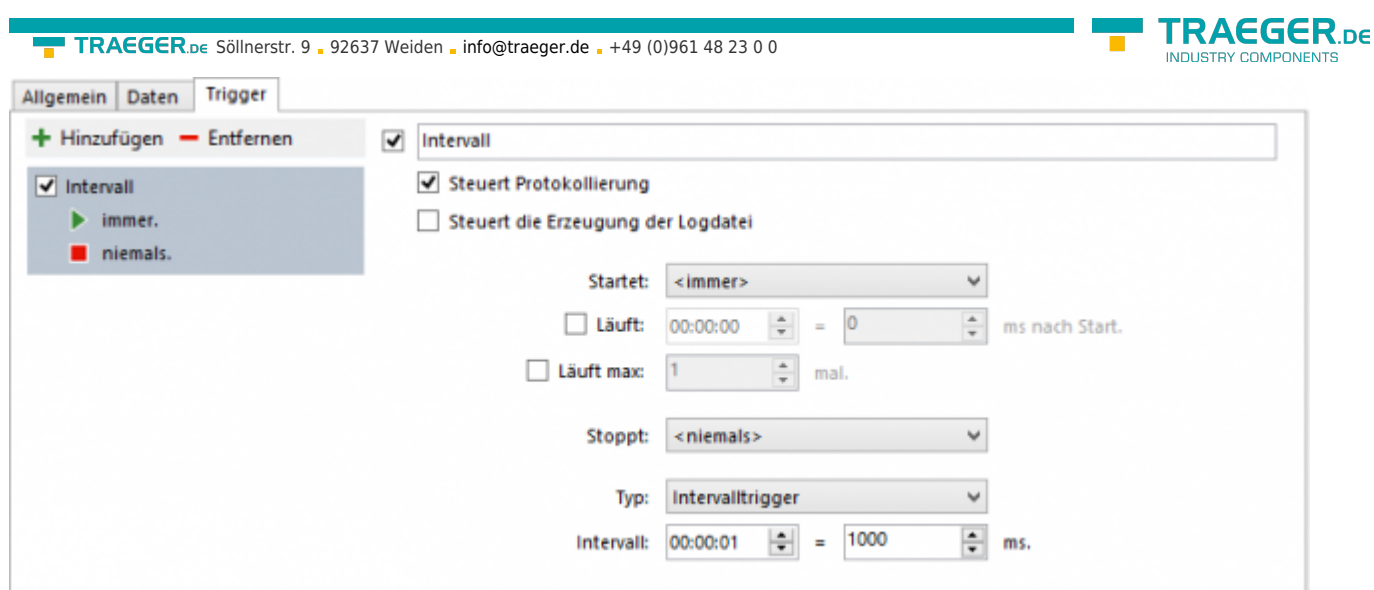

Der Reiter **Trigger** an sich unterteilt sich in eine Übersicht der definierten Trigger und der Konfiguration eines in der Übersicht ausgewählten Triggers.

### <span id="page-25-0"></span>Übersicht Trigger

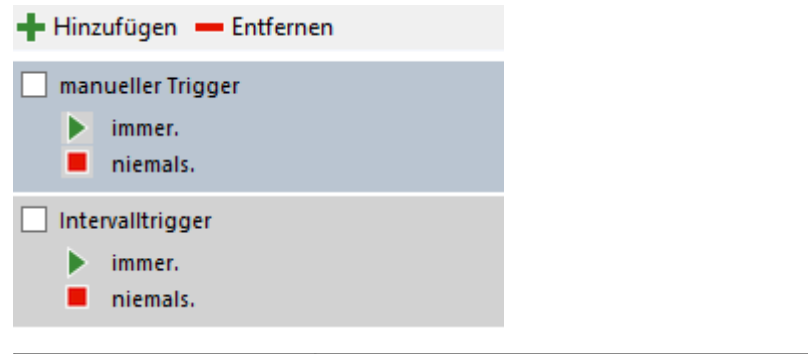

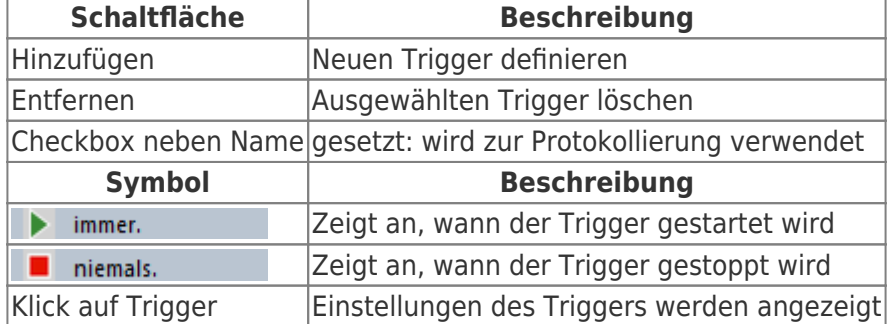

### <span id="page-25-1"></span>Einstellungen des Triggers

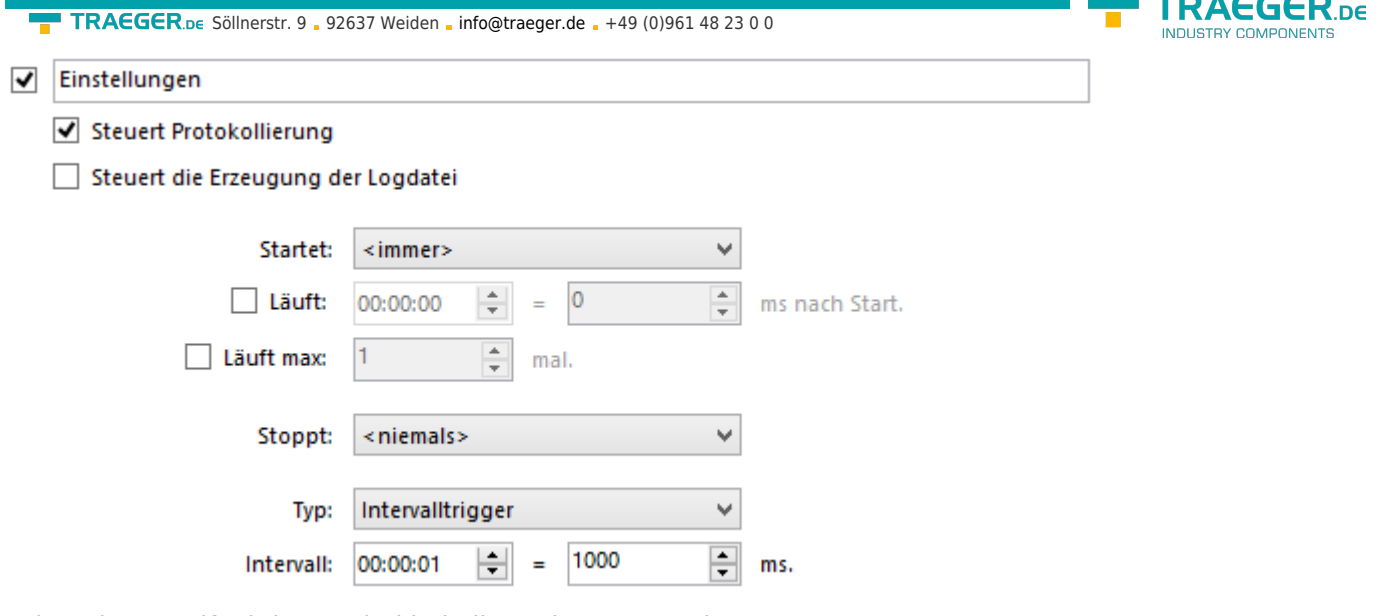

Folgende Grundfunktionen sind bei allen Triggern gegeben:

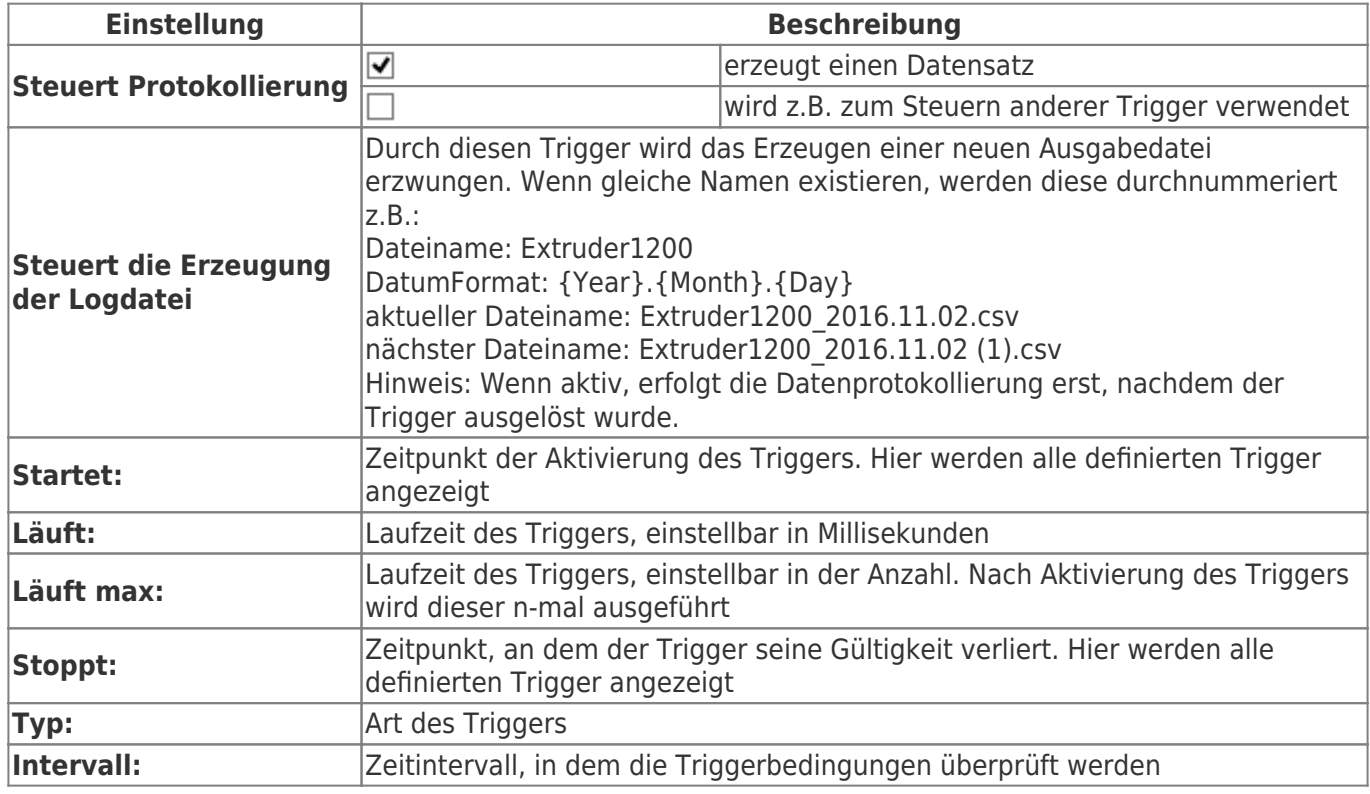

Es ist möglich, die Trigger untereinander zu verlinken. So kann ein Trigger einen anderen auslösen, selbst wenn dieser gerade nicht aktiv ist, weil beispielsweise die Laufzeit abgelaufen ist.

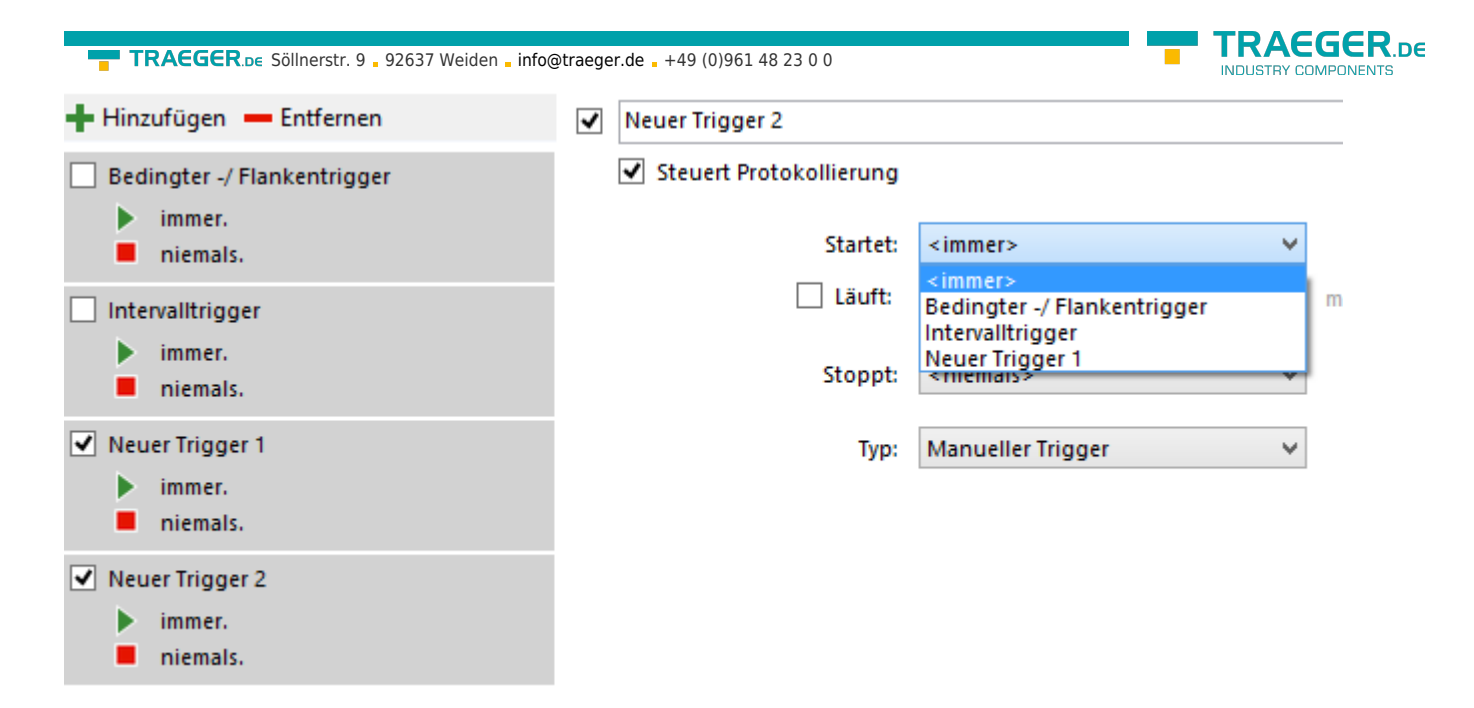

Der Stopptrigger beendet sofort den aktuell laufenden Trigger, auch wenn dieser noch gültig ist.

### <span id="page-27-0"></span>Triggermöglichkeiten

- [Manueller Trigger](#page--1-0)
- [Intervalltrigger](#page--1-0)
- [Bedingter / Flankentrigger](#page-28-0)
- [Wertänderungstrigger](#page--1-0)
- [Boolescher Trigger](#page--1-0)

### <span id="page-27-1"></span>Manueller Trigger

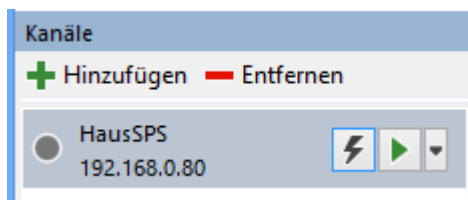

Bei Klick auf den **Blitz** wird der Trigger für den ausgewählten Kanal ausgelöst.

### <span id="page-27-2"></span>Intervalltrigger

Zyklisches Triggern nach eingestelltem Intervall.

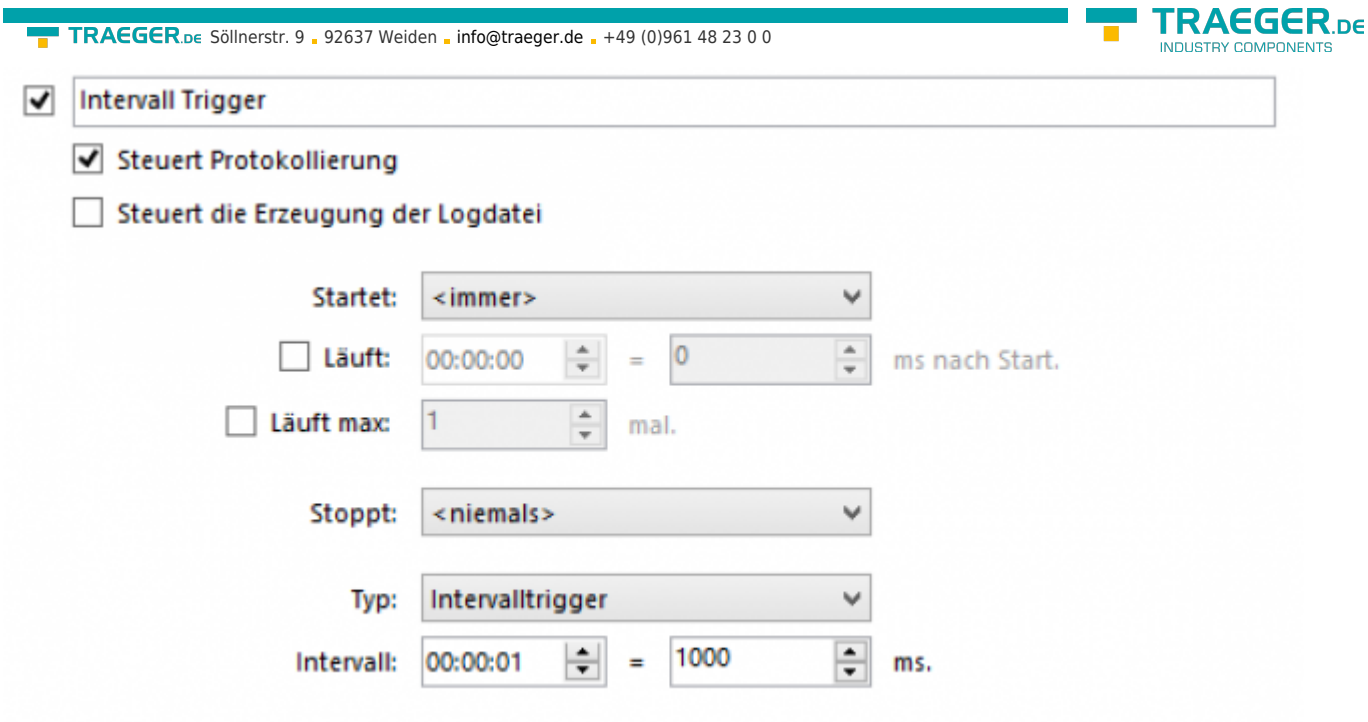

### <span id="page-28-1"></span><span id="page-28-0"></span>Bedingter / Flankentrigger

Überprüft zyklisch nach eingestelltem Intervall den Wert an der eingestellten Adresse und startet die Protokollierung, wenn der Wert entweder gleich, größer, größer / gleich, kleiner oder kleiner / gleich wird. Ab V2.0.10: Option "nicht" hinzugefügt. Trigger löst aus, wenn das negierte Ergebnis der Bedingung(en) WAHR ist (siehe Beispiele).

Eine Protokollierung wird jedesmal beim Übergang in den definierten Bereich einmal ausgelöst (Flankenbehandlung).

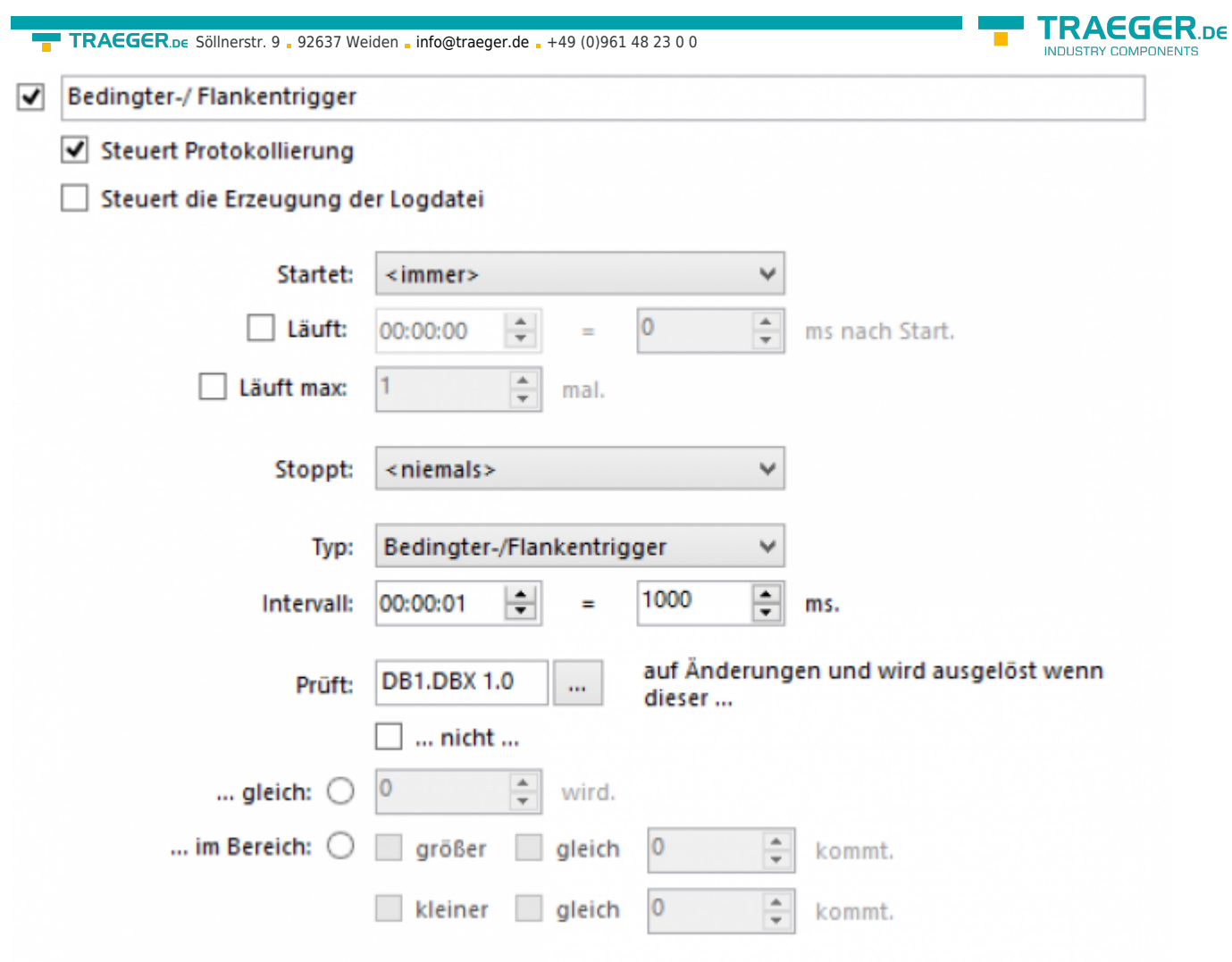

Beispiele:

Der Trigger soll ausgelöst werden, wenn der Wert an der Adresse DB1.DBD 30 größer gleich 100 und kleiner gleich 200 wird.

Konfiguration:

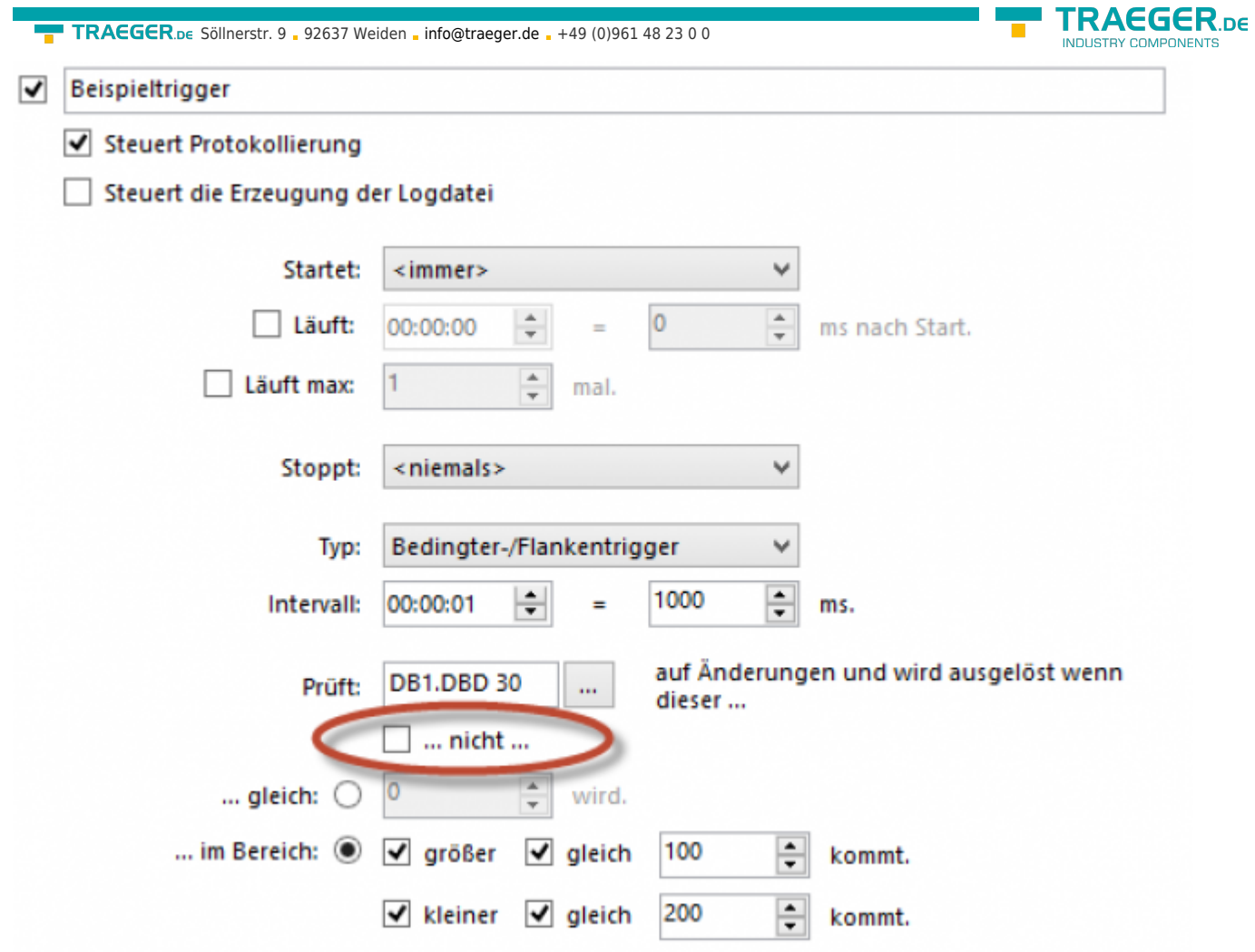

Verhalten:

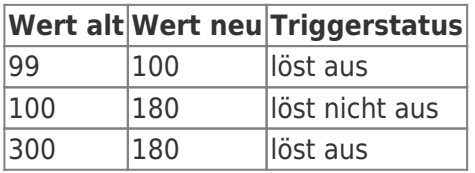

Der Trigger soll nicht ausgelöst werden, wenn der Wert an der Adresse DB1.DBD 20 größer gleich 100 und kleiner gleich 200 wird.

Konfiguration:

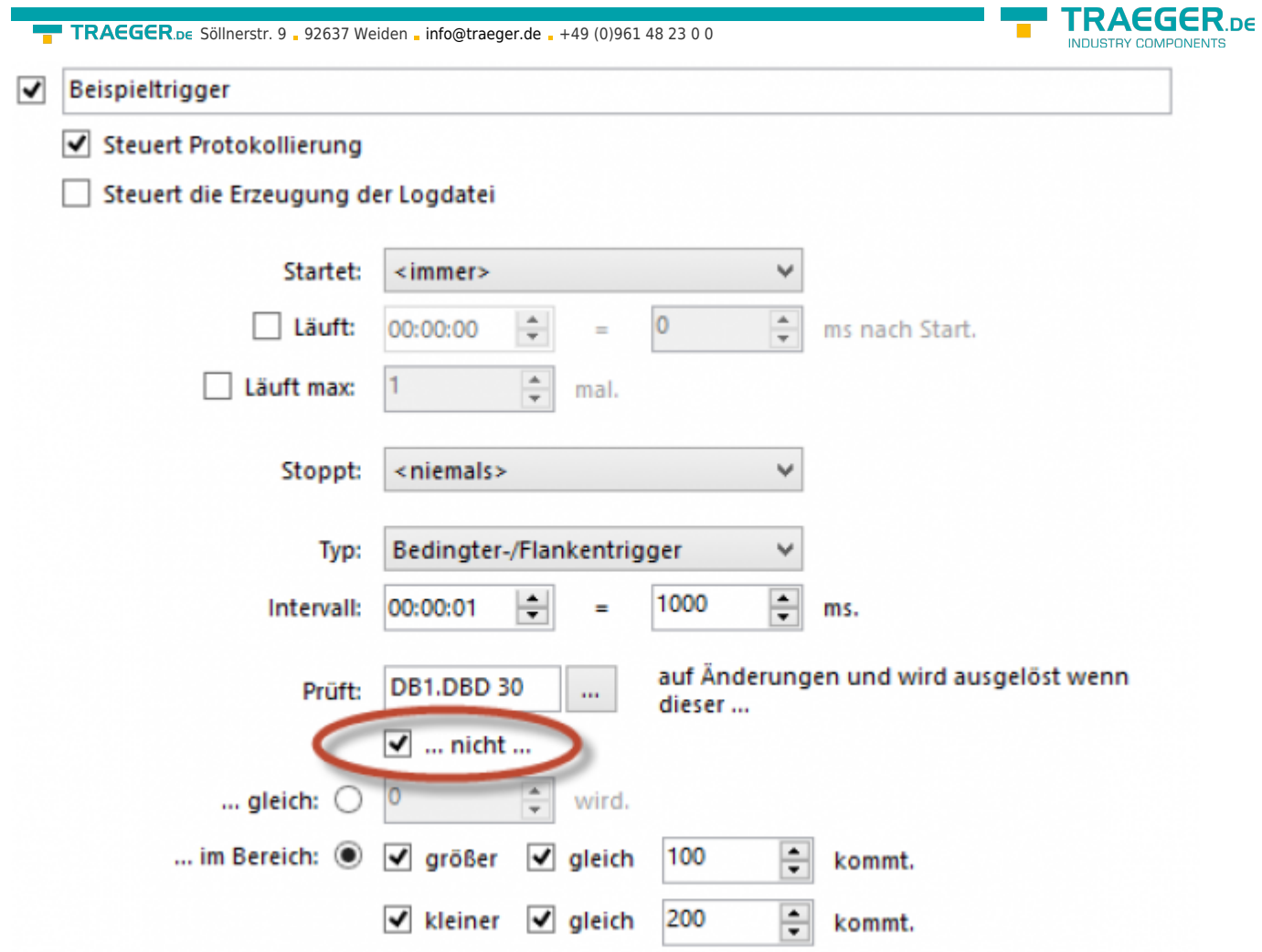

Verhalten:

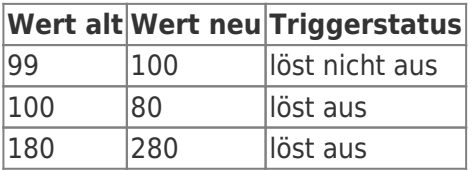

### <span id="page-31-0"></span>Wertänderungstrigger

Zyklisches Prüfen nach eingestelltem Intervall auf Änderung des Wertes an der eingestellten Adresse.

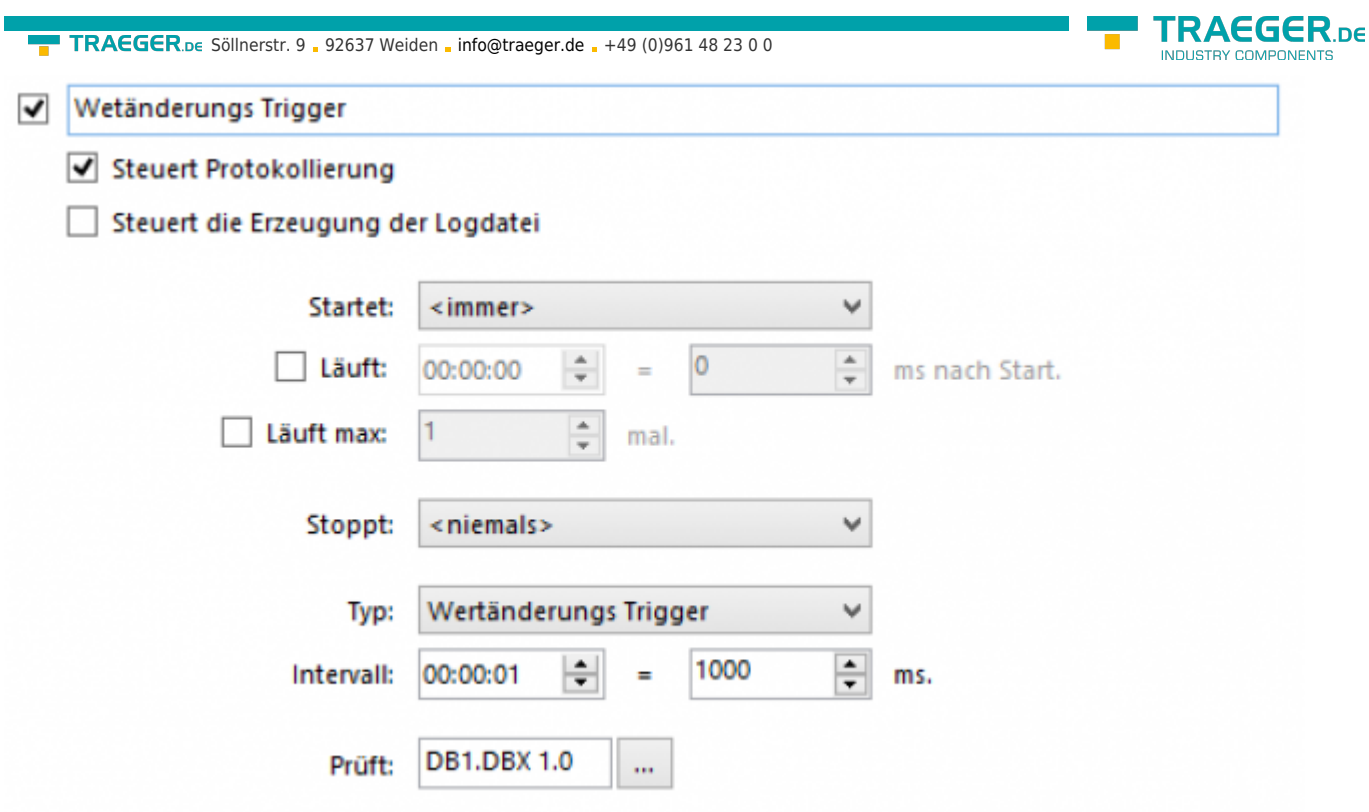

### <span id="page-32-0"></span>Boolescher Trigger

Zyklisches Prüfen nach eingestelltem Intervall eines booleschen Wertes auf **true** und **false** mit der Möglichkeit, den Zustand automatisch zurückzusetzen ( $\blacktriangledown$ , den der Logger invertiert). Solange die Überprüfung erfüllt wird, löst der Trigger aus.

Durch die automatische Invertierung des S7-FileLoggers ist es zum Beispiel der SPS möglich festzustellen, ob die Daten abgeholt wurden und ein neuer Datensatz geschrieben werden kann.

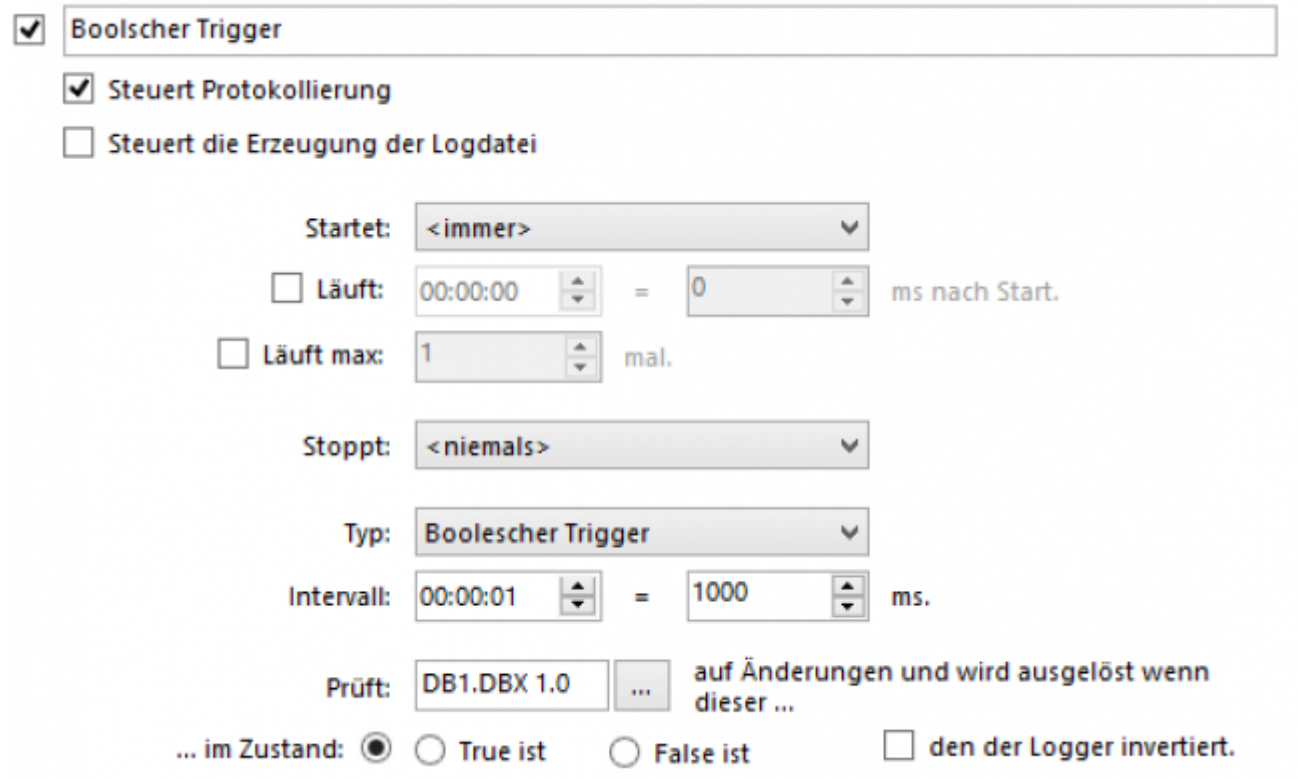

### Anwendungsszenario

- Alle 10 Sekunden Daten erfassen
- jede Sekunde soll ein Fehlerzustand geprüft werden
	- wenn Fehler aufgetreten ist, dann…
	- 20 Sekunden lang alle 500ms protokollieren
	- nach 20 Sekunden wieder alle 10 Sekunden protokollieren

So können Sie das Problem lösen:

- Legen Sie einen Intervall Trigger mit den Namen "Alle 10 Sekunden" an
- Stellen Sie das Intervall auf 10s (10000ms)

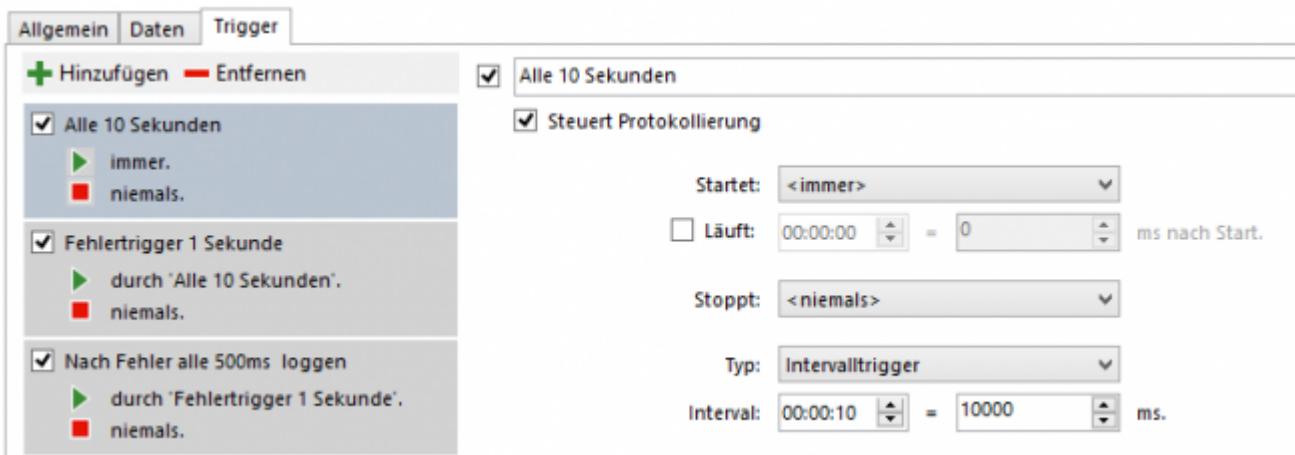

- Legen Sie einen bedingten / Flankentrigger mit dem Namen "Fehlertrigger 1 Sekunde" an
- Stellen Sie das Intervall auf 1000ms
- Geben Sie die Adresse ein, die gelesen wird, hier **DB1.DBB 100**
- Stellen Sie die Bedingung ein, hier Wert **gleich 1**

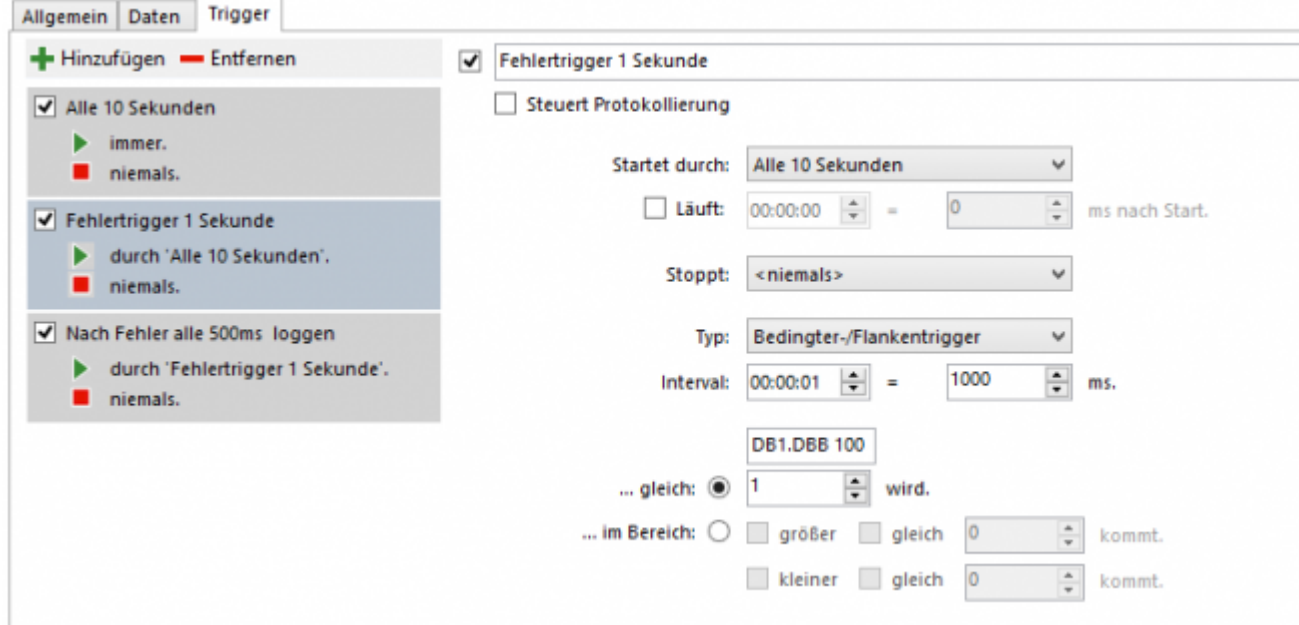

- Legen Sie einen neuen Intervalltrigger mit den Namen "Nach Fehler alle 500ms loggen" an
- Stellen Sie **Startet durch:** auf **Fehlertrigger 1 Sekunde**

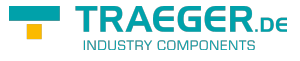

- Stellen Sie **Läuft:** auf **20s**
- Stellen Sie das Intervall auf **500ms**

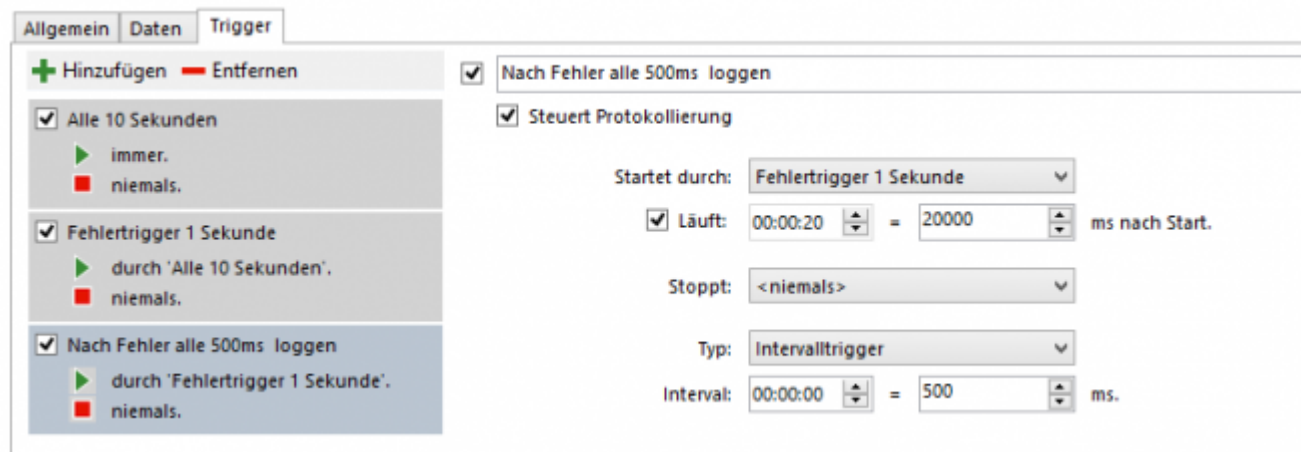

### Kanalüberwachung

**Datensätze**: alle aktuell erfassten Datensätze **Ereignisse**: die dabei aufgetretenen Ereignisse

### Datensätze

Sobald Sie die Kanalkonfiguration abgeschlossen haben, können Sie die Protokollierung starten. Unabhängig vom gewählten Protokollierungsmodus (z.B. Simulation) wird auf diesem Reiter jeder erfasste Datensatz in Echtzeit angezeigt. Im Gegensatz zur Protokolldatei befindet sich in dieser Ansicht der zuletzt erfasste Datensatz immer in der ersten Zeile der Tabelle.

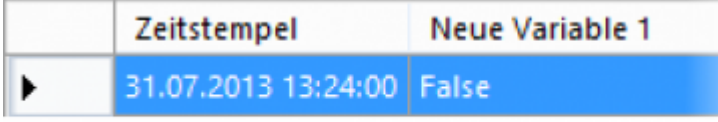

Wurde ein Datensatz erfasst, so wird dieser entsprechend der von Ihnen vorgenommenen Konfiguration mit formatierten Werten in der Tabelle angezeigt. Jeder Datensatz enthält hierbei immer mindestens den Zeitstempel, zu dem er gelesen wurde. Alle weiteren Spalten in dieser Ansicht werden aufgrund der von Ihnen konfigurierten Variablen angezeigt.

### *Auch hier ist zu beachten, dass "inaktive" Variablen sowohl in der Protokolldatei, als auch in der Datensatzansicht nicht enthalten sind.*

### Ereignisse

Wurde eine Protokollierung durchgeführt beziehungsweise wird aktuell eine Protokollierung vollzogen, so können Sie die hierbei durchgeführten Aktionen des S7-FileLoggers und deren Ausgang auf dem Reiter **Ereignisse** einsehen.

Falls Sie Probleme bei der Protokollierung haben, können Sie hier meist einen Hinweis auf das Problem ermitteln.

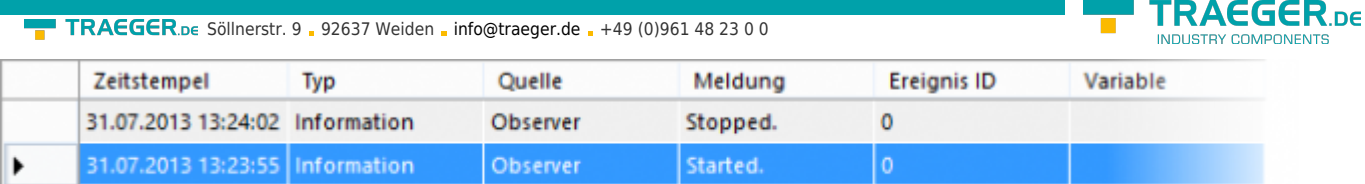

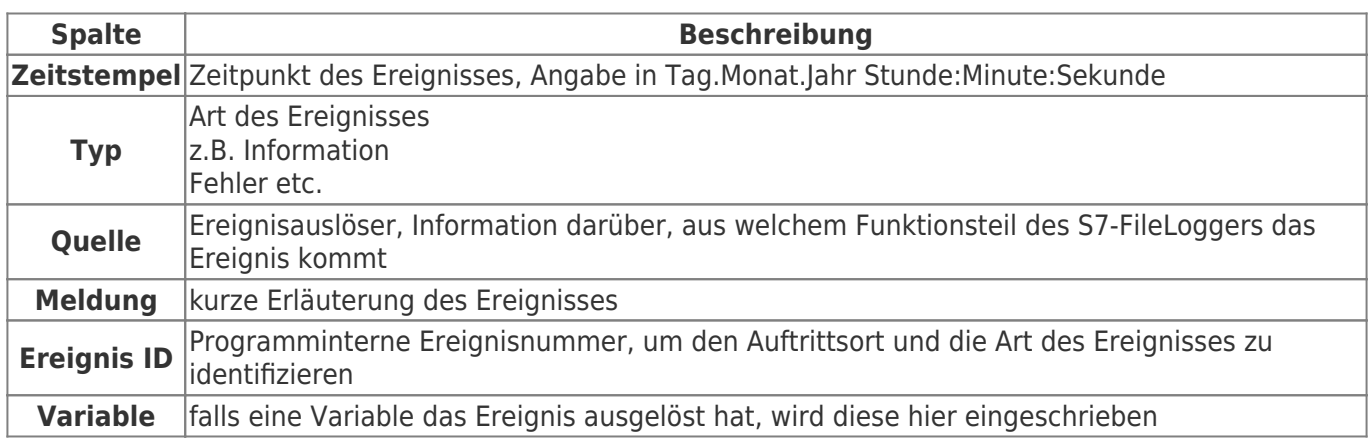

# Betrieb als Dienst

## Dienstinstallation

Um den S7-FileLogger als Dienst zu installieren gehen Sie wie folgt vor:

- den Einstellungsdialog öffnen
- Reiter "Dienst" auswählen

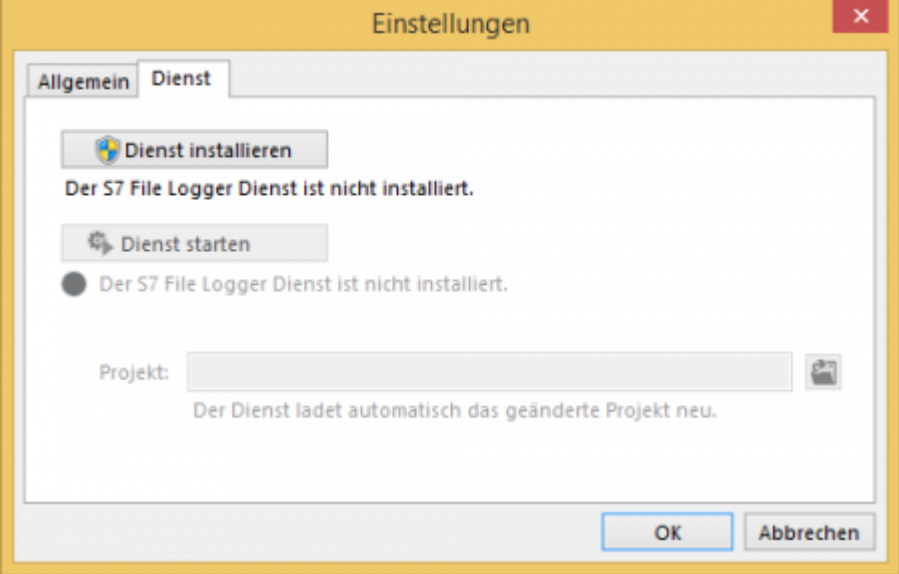

- "Dienst installieren" klicken, der S7-FileLogger wird als Dienst eingetragen. Benötigte Adminrechte werden über einen Anmeldedialog erfragt.
- · Wählen Sie das S7-FileLogger-Projekt (\*.fgg) aus, welches im "Dienstbetrieb" verwendet werden soll.
- Alle Kanäle mit Haken "Autostart" werden vom Dienstbetrieb verarbeitet, alle anderen bleiben unberührt.
- Bei erfolgreicher Installation können Sie den Dienst starten / stoppen.

Der Dienst registriert Änderungen am ausgewählten Projekt automatisch. Bei Neuzuordnung eines Projektes startet der Dienst automatisch neu.

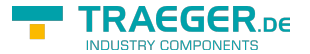

TRAEGER.DE Söllnerstr. 9 . 92637 Weiden . [info@traeger.de](mailto:info@traeger.de?subject=S7-FileLogger) . +49 (0)961 48 23 0 0

Im "Dienst"-Betrieb generiert S7-FileLogger Einträge im EventLog-Buch des Systems. Diese finden Sie unter:

Ereignisprotokolle –> Windows Protokolle –> Anwendung –> S7-File Logger

Im Zielverzeichnis der Protokolldateien werden zusätzlich .err-Dateien angelegt. Diese enthalten mögliche Fehler und Meldungen, die während der Protokollierung auftreten.

Ereignisse, die geloggt werden:

- ausgewählte / geänderte Projektdatei
- Kanäle, die überwacht werden
- Status des Dienstes (gestartet / gestoppt)
- Fehler in der Projektdatei z.B. "Projekt enthält keinen Kanal", "Datei nicht vorhanden", etc.

## Dienstdeinstallation

Ist der Dienst gestartet, zeigt der "Dienst"-Dialog den Button "Dienst deinstallieren".

Wird diese Schaltfläche nach Betätigung immer noch angezeigt, so kann es hilfreich sein, einen Neustart des Rechners durchzuführen.

# Kommandozeilenschnittstelle

Der S7-FileLogger bietet zusätzlich die Unterstützung zur Ausführung über eine Kommandozeile oder über ein Batch Skript an.

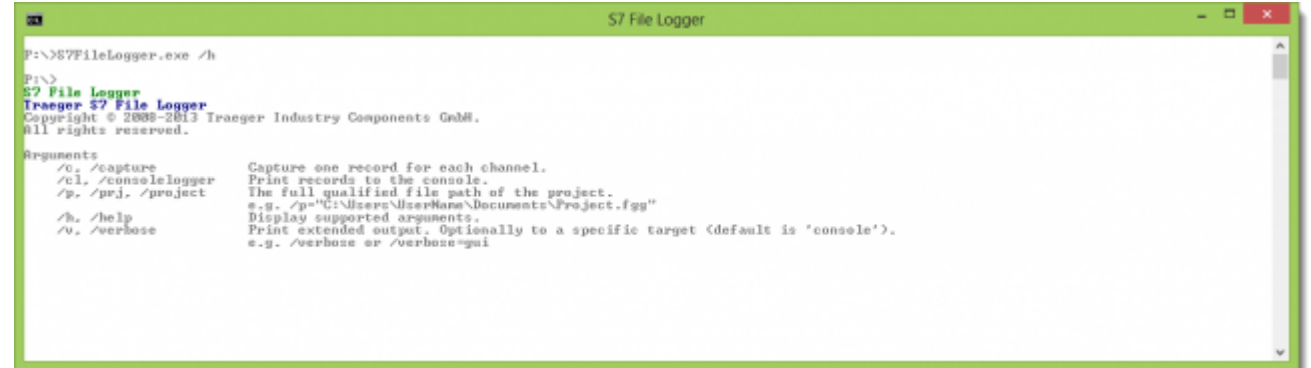

## Anwendugszenarien

Vorstellbar sind durch diese Schnittstelle u.a. automatisierte Protokollierungsläufe, welche beim Systemstart manuell oder via Batch Datei angestoßen werden können.

### Verknüpfungen mit Parametern

So können Sie jederzeit eine Verknüpfung für den S7-FileLogger anlegen und in deren Eigenschaften ebenfalls die gleichen Parameter verwenden, die Ihnen in der Kommandozeile zur Verfügung stehen.

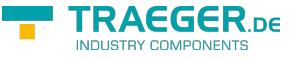

## Kommandozeilenparameter

Die über die kommandozeilenbasierte Schnittstelle des S7-FileLoggers bereitgestellten Argumente sind, wie auch in der integrierten Hilfe beschrieben, wie folgt zu verwenden:

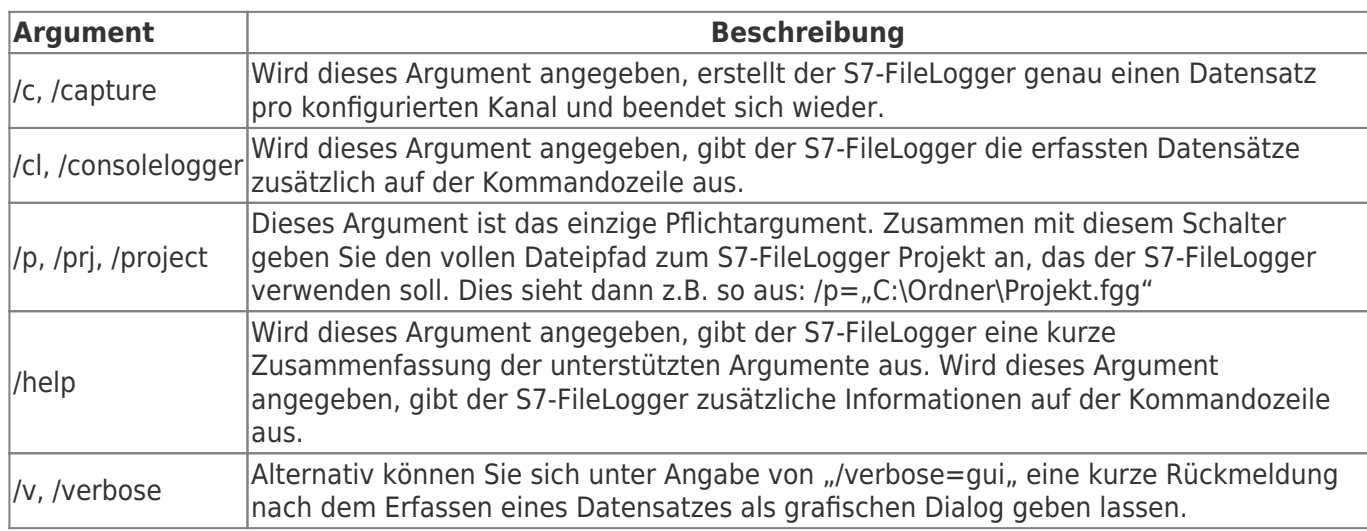

## Einstellungen S7-1200/S7-1500/Logo

### S7-300/400

Für den Zugriff auf die S7-300/400 sind keine besonderen Einstellungen zu tätigen. Es sollte nur nur IP-Adresse, Rack und Slot bekannt sein. In der Regel Rack:0, Slot:2. Slot ist die Nummer des Slots, in dem die CPU steckt.

Bei SPS direkt eingebauter Ethernet-Schnittstelle ist das Slot 1.

### S7-1200/1500

- Diese Einstellungen gelten ab Firmwarestand **4.0** bei der S7-1200
- Im Treiber bzw. in der Software Rack=0 und Slot=1 setzen
- Datenbausteinattribute: den optimierten Baustein Zugriff deaktivieren

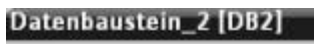

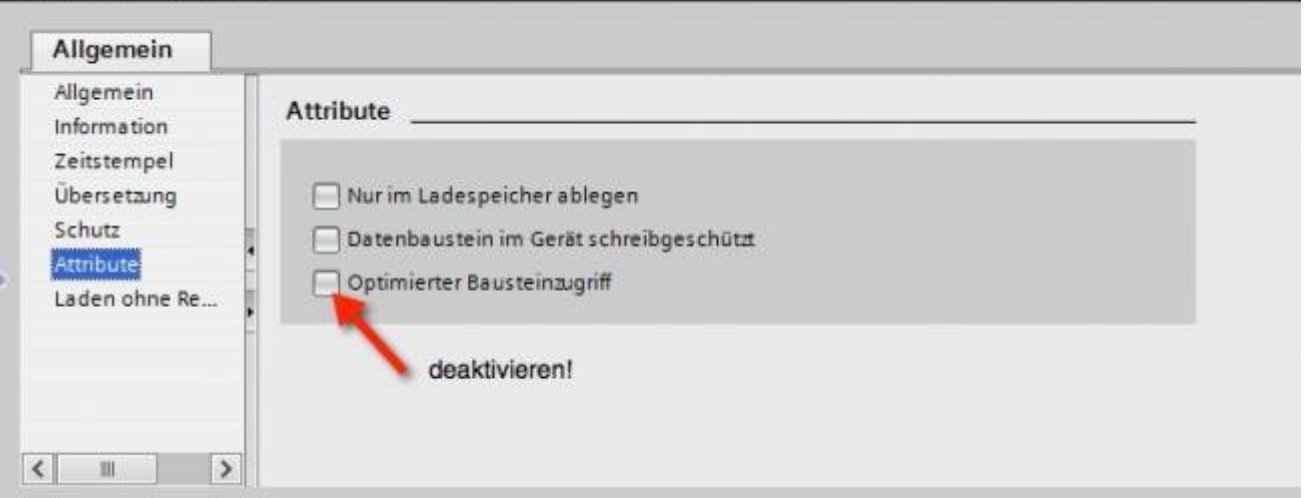

• Kommunikationseinstellung: PUT/GET-Zugriff aktivieren. Wie das geht, sehen Sie hier (Snapshot aus

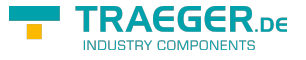

TIA-Portal).

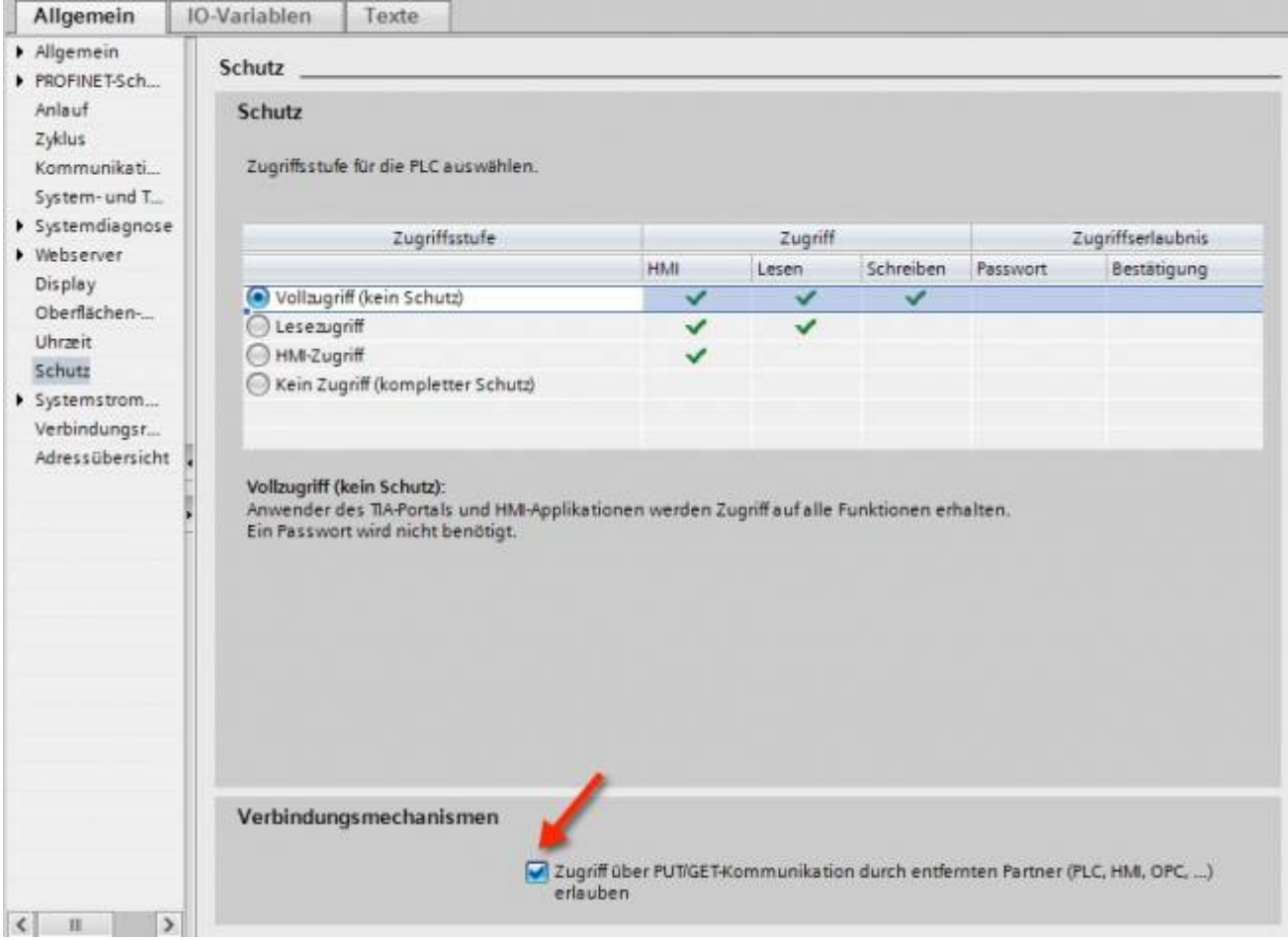

### S7-1200 bis Version 4.xx

- Wechseln Sie in die Netzsicht
- Fügen Sie z.B. ein PC-System mit einem Port hinzu
	- Tragen Sie die IP-Adresse Ihres Systems ein
- Mit Rechtsklick auf die S7-1200 legen Sie eine neue S7-Verbindung an

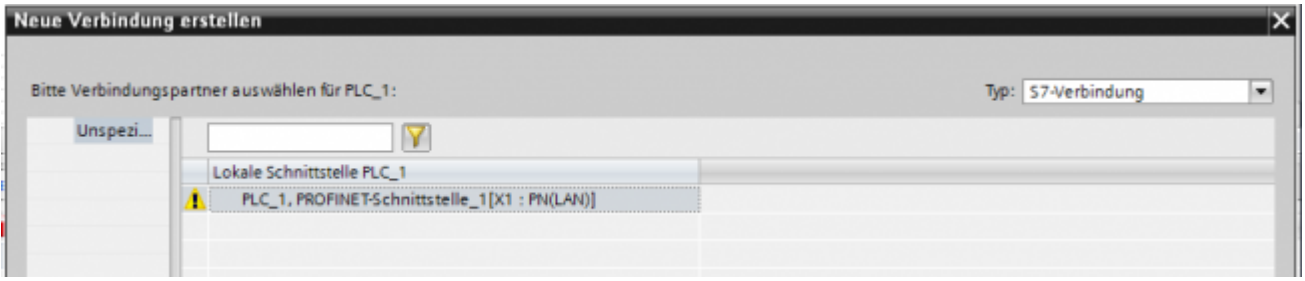

- Nach dem Klick auf Hinzufügen und Schließen sehen Sie eine undefinierte Verbindung
- Stellen Sie unter Allgemein die Partner-IP-Adresse ein
- Klicken Sie auf diese Verbindung (Eigenschaften)
- Unter Adressdetails sehen Sie folgende Eingabemaske

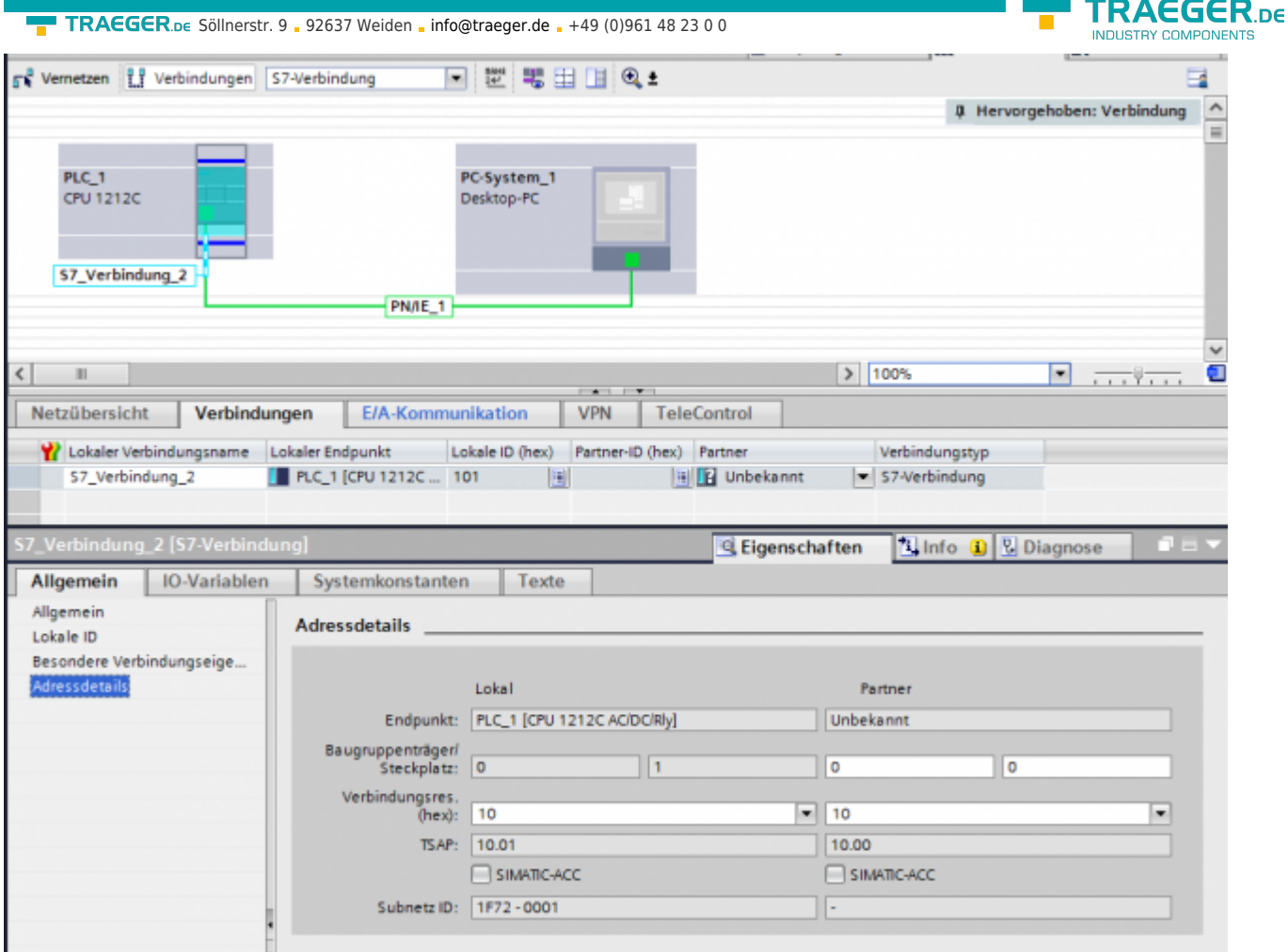

- Wählen Sie die gewünschten TSAPs (Verbindungsres (hex)) für den Lokal und Partner aus **Achtung**: Verwenden Sie nicht den Partner-TSAP 03, da hier der passive Modus nicht einstellbar ist
- Unter Besondere Verbindungseigenschaften deaktivieren Sie Aktiver Verbindugsaufbau

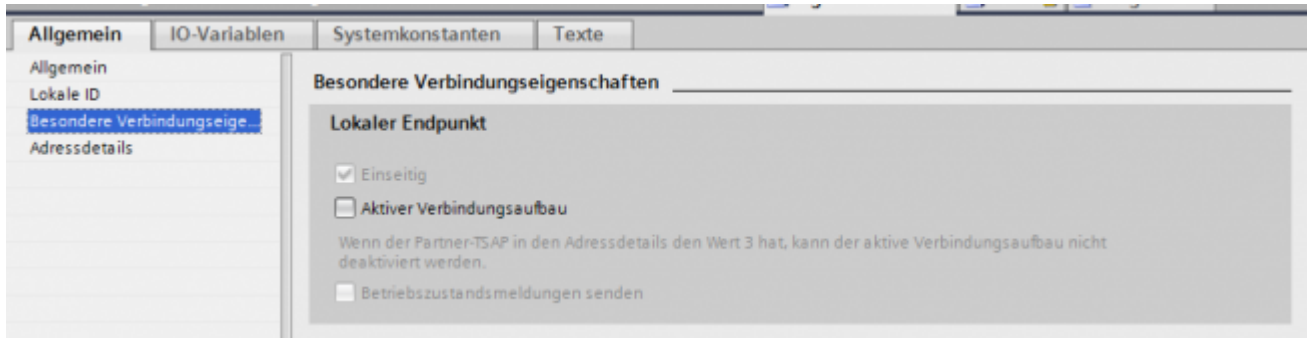

Das Projekt übersetzen und bei keinem Fehler übertragen

Wenn Sie nun die eingestellten LocalTSAP und RemoteTSAP verwenden, sollten Sie auf die Daten zugreifen können

### LOGO!

1. Stellen Sie über die Logo!Soft Comfort die IP-Adresse der SPS ein:

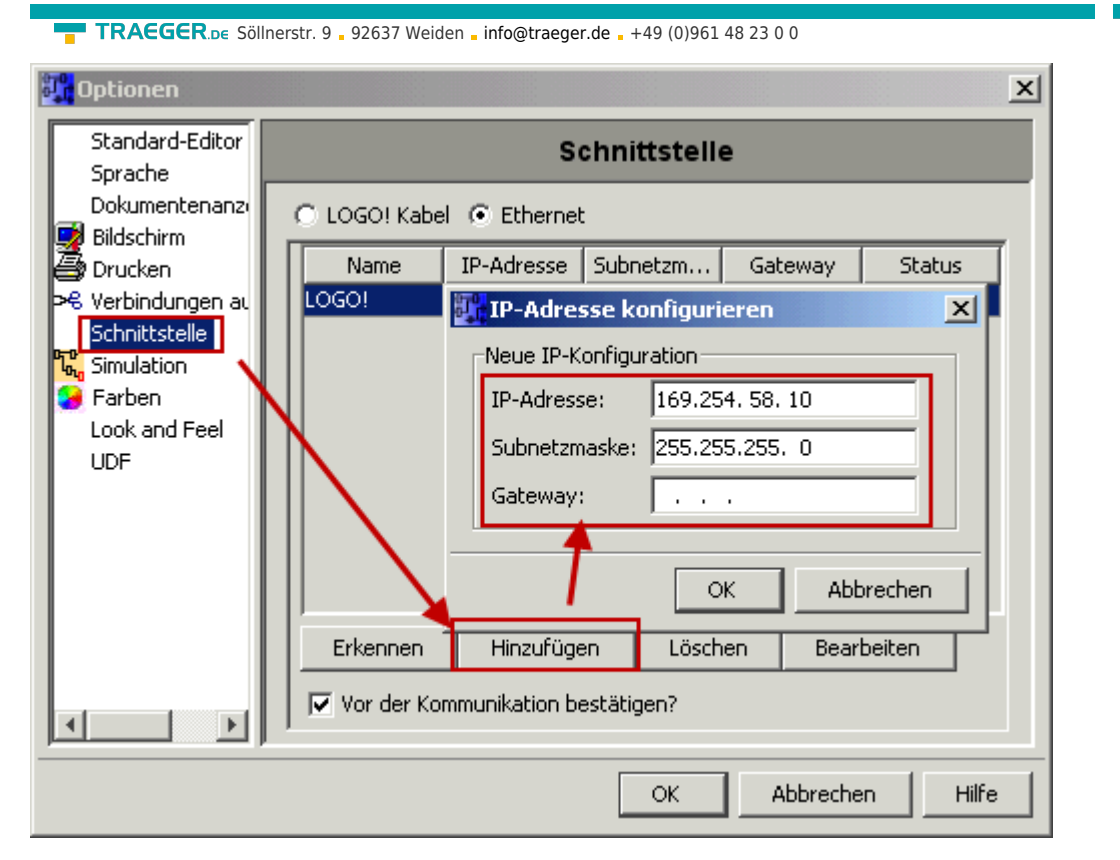

2. Konfigurieren Sie die Logo!-SPS so, dass Verbindungen von einem HMI-Gerät angenommen werden. Gehen Sie dazu auch "Extras→Ethernetverbindungen" und fügen dann eine neue Verbindung hinzu.

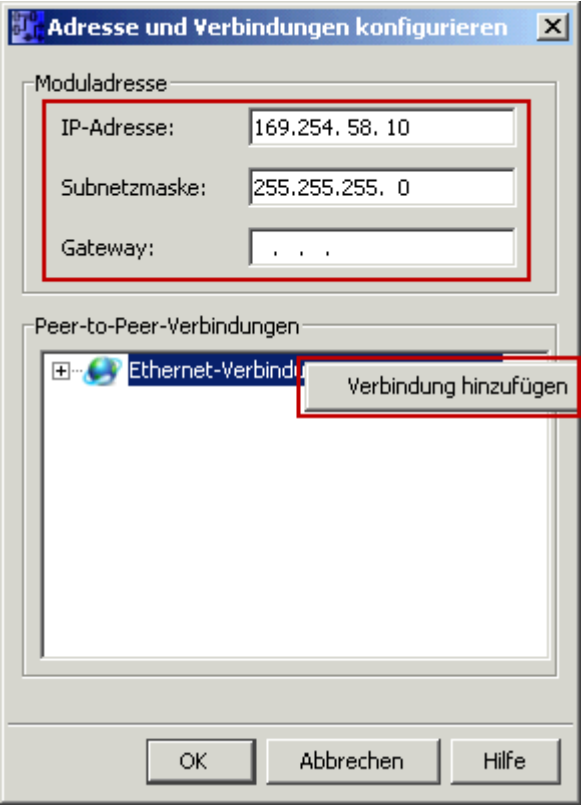

3. Machen Sie einen Doppelklick auf die neu angelegte Verbindung, um in die Eigenschaften zu gelangen.

**TRAEGER** DE

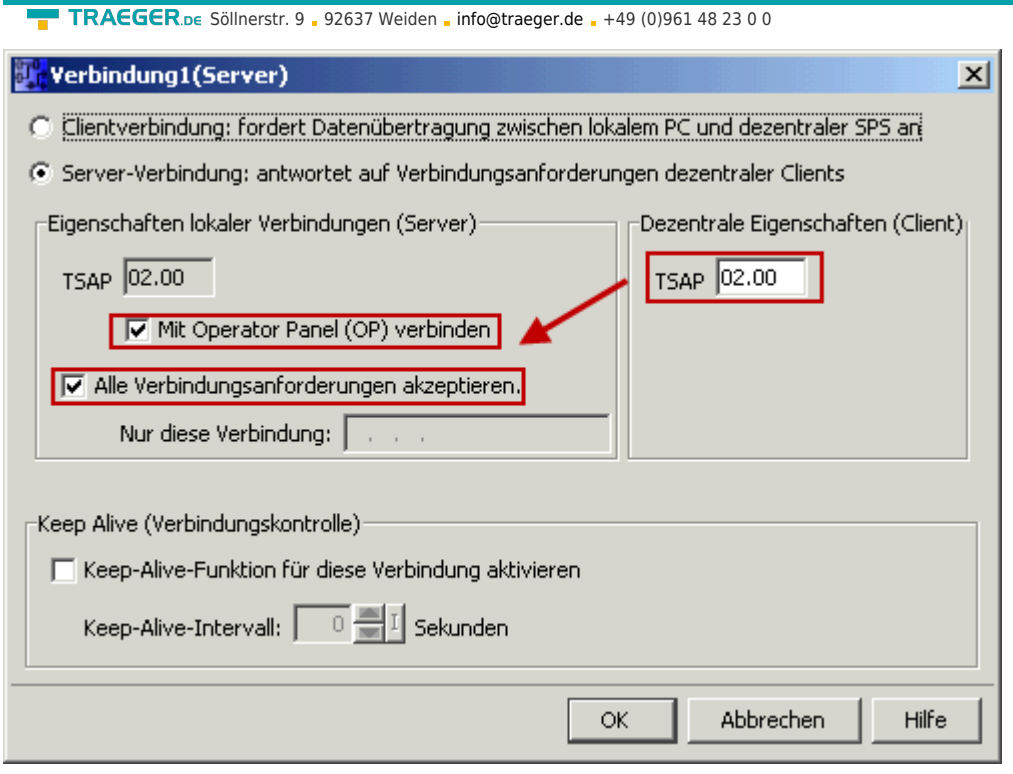

Wählen Sie: - Server-Verbindung - lokaler TSAP: 02.00 - dezentraler TSAP 02.00 - alle Verbindungen akzeptieren.

Sie können auf DB1, Eingänge, Ausgänge, Merker, Zähler und Timer mit IP-S7-LINK zugreifen. Legen Sie nun über "Extras→Parameter-VM-Zuordnung" die Variablen fest, die in den DB1 übertragen werden sollen.

**TRAEGER** DE

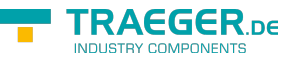

### **WinCC (TIA-Portal) Variablentabelle**

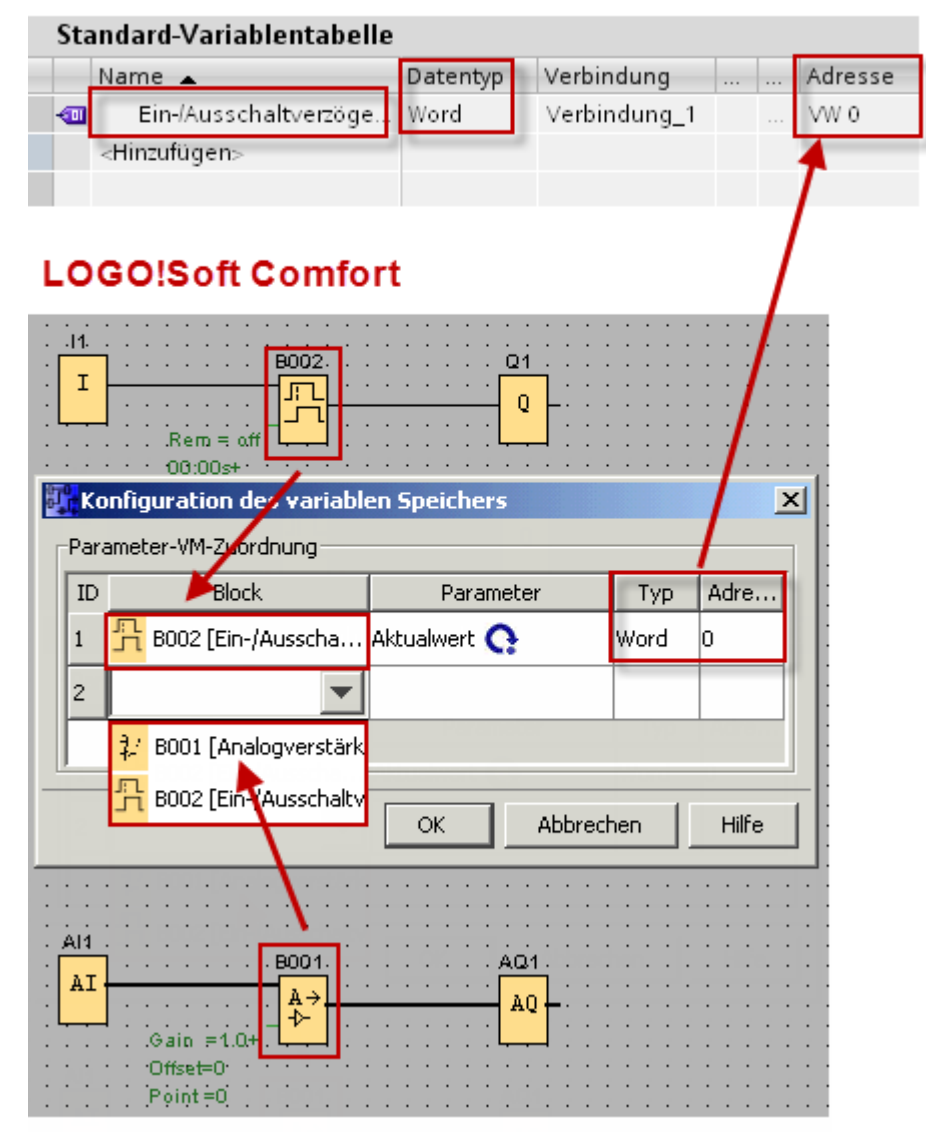

#### Bilder aus [Siemens Support Portal](https://support.automation.siemens.com/WW/llisapi.dll?func=cslib.csinfo&objId=60456629&load=treecontent&lang=de&siteid=c seus&aktprim=0&objaction=csview&extranet=standard&viewreg=WW)

### Bitte beachten beim Zugriff auf die LOGO!

Rack 0

Slot 0

Der Testbutton in der Verbindung liefert einen Timeout-Fehler zurück, da er die angeforderten Daten nicht finden kann. Die hinterlegten Daten im Datenbaustein können trotzdem abgerufen werden.

## Versionshistory

04.03.2021 - V2.0.17.0

- Changed .NET Framework 4.6 or higher is now required, which runs on Windows Vista and higher (Windows XP is no longer supported).
- New Variable format option to define a custom separator used to join arrays elements.
- New Variable format option to define whether CSV values shall be joined.

25.02.2020 - V2.0.16.0

• New CSV: Option: "Do not include Header in CSV File"

### 03.04.2019 - V2.0.15.1

- Fixed Issue with permanent use of Life Counter.
- Fixed Wrong default PLC address displayed in Life Counter address field.

### 26.02.2019 - V2.0.15.0

- New Life Counter in Advanced edition to notify a PLC about running Logger instances.
- Fixed Issue with handling the license machine code

09.04.2018 - V2.0.14.1

New Project wide option to consolidate multiple connections to the same PLC device. The option can be found within the settings dialog on the "Project" tab.

### 18.07.2018 - V2.0.13.1

• Fixed Issue with logging to XML files

### 07.09.2017 - V2.0.13.0

- Changed Behaviour for event logging to not longer log reccuring events. This means that an previously logged event will not re-logged in case it will be recognized by the next trigger event within the same logging session.
- New Added new option to re-enable the old logic to always log reccuring events.
- Fixed Issue with re-written log events until the maximum number of log records is reached.

30.05.2017 - V2.0.12.1

- Fixed Issue with reading data areas reaching the limits of a data block.
- Fixed Issue with reading string values longer than 221 characters.

17.05.2017 - V2.0.12.0

New Increased maximum number of supported variables.

08.04.2017 - V2.0.11.1

• Fixed Issue with reading the same PLC data multiple times using different variables.

11.10.2016 - V2.0.11.0

- Fixed Issue in drag & drop of variables which led to hanging drag & drop visualization.
- Fixed Issue with lost log file in case there the logging is configured to close the file after each write and old entries are to be truncated before writing.

**RAFGER** 

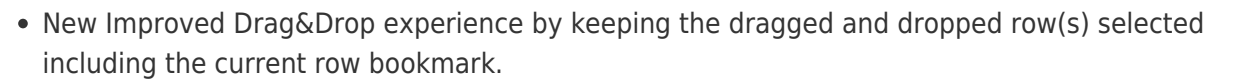

17.08.2016 - V2.0.10.0

- New Improved logging behaviour of CSV logging to always append a commata although the value of a variable is empty and to also write a new line although the whole log record is empty, this does then at least log a new line with the time stamp (if activated).
- Fixed Issues with updating the channel status when logging.
- Fixed Issue with not selected trigger after loading a project or creating a new channel.
- New Reduced amount of used triggers to realize trigger chains.
- Fixed Issue with endless loop in cases there triggers are linked in cyclic order.
- New Implemented new conditional trigger negation option.
- New Implemented support for a maximum number of trigger runs.

### 04.08.2016 - V2.0.9.0

- New Implemented additional hexadecimal formats with leading "0x".
- New Enhanced "Include Time Stamp" option to differ between a compound or partitioned time stamp in the log file. While in partitioned mode the time stamp is formatted using seperate date and time formats.

27.07.2016 - V2.0.8.0

- New Implmented acknowledgement which can set, clear and toggle a bit after data has been logged.
- New Implemented support for array data on all numerical data types including char and boolean. Just modify the value in the "Length" column when defining a variable. Clear out the length column of a variable to get a scalar variable; otherwise it will be handled as a array variable.

02.06.2016 - V2.0.7.0

- New Different view changes to improve auto-scaling behavior when changing screen resolution/scaling.
- New Improved handling when closing an opened log-file to ensure that the internal logger instances can be reused also when closing a file does fail.
- New Reworked handling when stopping a started observer instance to ensure that case the stopthread's does fail to stop the observer, it does correctly reflect this outcome.

14.03.2016 - V2.0.6.1

• New The service mode does now use automatic start up mode when installing the logger as a Windows service.

26.02.2016 - V2.0.6.0

New Implemented event log record limitation. It's default value is 100 records in the \*.err file and can be configured up to 10.000 records. See settings dialog.

#### TRAEGER.DE Söllnerstr. 9 92637 Weiden [info@traeger.de](mailto:info@traeger.de?subject=S7-FileLogger) +49 (0)961 48 23 0 0

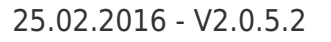

• New Updated to V1.6.9.2 of IPS7LnkNet.Advanced with improved read cache behavior.

### 20.01.2016 - V2.0.5.1

• New Updated to V1.6.9.1 of IPS7LnkNet.Advanced to read string values multiple times without autodecrementing its length.

### 17.12.2015 - V2.0.5.0

- New Implemented channel duplication functionality to directly duplicate an existing channel o use it as a template when adding an additional channel.
- New Implemented find and replace in the variables tab to simple find and replace within variable names and addresses.

### 16.12.2015 - V2.0.4.5

• New Updated to V1.6.8.1 of IPS7LnkNet.Advanced to be now able to read string values until the end of the datablock.

### 14.12.2015 - V2.0.4.4

New Improved notifications in case of support expired and license expiry.

#### 13.12.2015 - V2.0.4.3

- New Implemented support for partner information.
- New Implemented support for license dongles.

25.11.2015 - V2.0.4.2

• Fixed Issue with not longer startable service application.

#### 24.11.2015 - V2.0.4.1

Fixed Issue with exceptions during start/stop of logging. They lead to a total crash of the logger or was not displayed/logged.

#### 23.11.2015 - V2.0.4.0

- New Added new log file path preview link.
- New Added new log directory path preview link.
- New Added new placeholder '{DateTime}' for log file / directory path. This can be used instead of the 'Date + Time' format.
- New Casing of placeholder names is not longer relevant.
- New Added optional placeholder arguments to specify custom format expressions. Use now '{Hour}' (as before) or e.g. '{Hour=HH}' to get 03 as 15 o'clock. All possible format expressions are displayed when moving the cursor over the question mark by the time stamp option. This format

 $\xi$ GER  $\kappa$ 

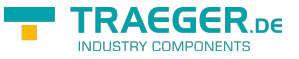

expressions are supported by all DateTime placeholders (Year, Month, Day, Hour, Minute and Second).

09.10.2015 - V2.0.3.1

• Fixed Issues with formatting DateTime values (e.g. in file names).

09.10.2015 - V2.0.3.0

New Implemented possibility to specify whether the logger stores event log files besides the channel records files or within an application wide specific event log directory.

01.10.2015 - V2.0.2.3

Fixed Issue with not correctly saved changes in case there was directly clicked on save after editing a project property.

17.09.2015 - V2.0.2.2

• Fixed Issue with still enabled logging controlls when service configuration has been changed while the current user does not have elevated privileges.

17.09.2015 - V2.0.2.1

Fixed Issue with still enabled trigger and start logging functionality although the project is currently in use by a service.

17.09.2015 - V2.0.2.0

- New Reworked service application monitoring to better inform the user about cases there the currently loaded project is already in use by a running service.
- New In cases there the license is expired it is now still possible to use the UI without the possibility to save project changes and to start logging.
- New In cases there the maximum number of concurrently running applications is exceeded the user will be informed now about that case by a message box instead of the license dialog. Because there is no need to enter a new license.
- New Then a project is currently in use by the service it is not longer possible to save project changes and start logging as long as the service is running.
- New After a new license has been entered and the license dialog will be closed using a message will be displayed which informs the user that the application needs to be restarted to take use of the new license. Additionally the user will be asked whether the application is to be restarted now.

15.09.2015 - V2.0.1.0

- Fixed Issue with hanging application when closing it while logging is started.
- Fixed Issue with some times hanging application when stopping logging on multiple channels when logging is started for multiple channels.
- Fixed Issue with hanging application when an exception during stop of logging occurred.
- Fixed Issues with synchronizing the UI thread with data changes performed in background threads.

This affected the main and settings views.

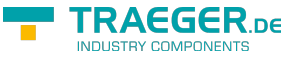

# Nutzungsbedingungen

# Nutzungsbedingungen der Software

Die Bedingungen für die Nutzung der Software S7-FileLogger sind in Lizenzbedingungen am Ende dieses Handbuchs beschrieben. Der eindeutige Lizenzschlüssel ist der Nachweis für den legalen Erwerb und die Verwendung des S7-FileLoggers auf Ihrem Computer. Dieser wurde in elektronischer Form übergeben.

# Technische Unterstützung (Support)

Falls Sie Probleme mit der Installation oder Nutzung des Programms haben und diese weder mit dem Handbuch noch mit der Installationshilfe des Programms lösen können, kontaktieren Sie die Traeger Industry Components GmbH unter der Adresse <http://www.traeger.de>. Oder senden Sie uns Ihre Anfrage per E-Mail an die Adresse [support@traeger.de](mailto:support@traeger.de).

# Lizenzbestimmung

S7-FileLogger (das SOFTWAREPRODUKT) unterliegt dem Copyright © Traeger Industry Components GmbH, 2013-2024. Alle Rechte sind vorbehalten.

## Lizenz

Traeger Industry Components GmbH gewährt dem Käufer das nicht ausschließliche Recht, das SOFTWAREPRODUKT an EINEM Computer-Arbeitsplatz zu benutzen. Das Recht ist nicht übertragbar, vermietbar oder verleihbar. Es ist nicht gestattet, das SOFTWAREPRODUKT anderen Nutzern, welche keine individuellen Lizenzen des SOFTWAREPRDUKTS besitzen, zur Nutzung im kommerziellen Computerservice, in Netzwerken, im Timesharing oder für Systeme mit mehreren Prozessoren bzw. mehreren Nutzern zur Verfügung zu stellen. Das Kopieren und Archivieren des SOFTWAREPRODUKTS zum Zwecke der einen Datensicherung ist gestattet. Das Eigentum und die Urheberrechte oder sonstige Schutzrechte an dem SOFTWAREPRODUKT sowie den Dokumentationen, Handbüchern und Bedienungsanleitungen verbleiben nach wie vor bei Traeger Industry Components GmbH.

# Beschränkungen und Änderungsverbot

Das Programm oder Teile davon dürfen nicht kostenpflichtig oder kostenfrei weitergeben , lizenziert, vermietet, verändert, übersetzt, angepasst oder veröffentlicht werden. Das SOFTWAREPRODUKT darf weder im Gesamten noch in Teilen disassembliert, dekompiliert oder auf andere Weise in allgemein lesbare Form zurückgewandelt werden.

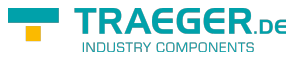

## Schlussbemerkung

### Copyright / Warenzeichen

Copyright © Traeger Industry Components GmbH, 2013-2024. Alle Rechte vorbehalten. Simatic und S7 sind eingetragene Warenzeichen der Siemens AG. Windows und .NET Framework sind eingetragene Warenzeichen der Microsoft Corporation. Andere in diesem Buch erwähnte Namen können Warenzeichen oder eingetragene Warenzeichen der jeweiligen Eigentümer sein und sollten als solche betrachtet werden.

### Vollständigkeit der Dokumentation

Diese Dokumentation wird ohne Anspruch auf Vollständigkeit zur Verfügung gestellt. Der Autor gewährleistet nicht, dass der Inhalt fehlerfrei ist, Ihren Anforderungen sowie dem von Ihnen gewünschten Einsatzweck entspricht. Weiterhin übernimmt der Autor keine Gewähr für die Richtigkeit des Inhaltes, soweit nicht grob fahrlässiges oder vorsätzliches Verhalten vorliegt. Teile oder die gesamte Dokumentation können jederzeit ohne Ankündigung geändert werden.

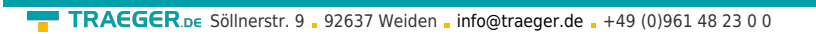

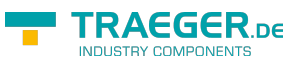

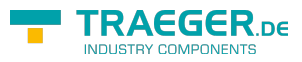

## Inhaltsverzeichnis

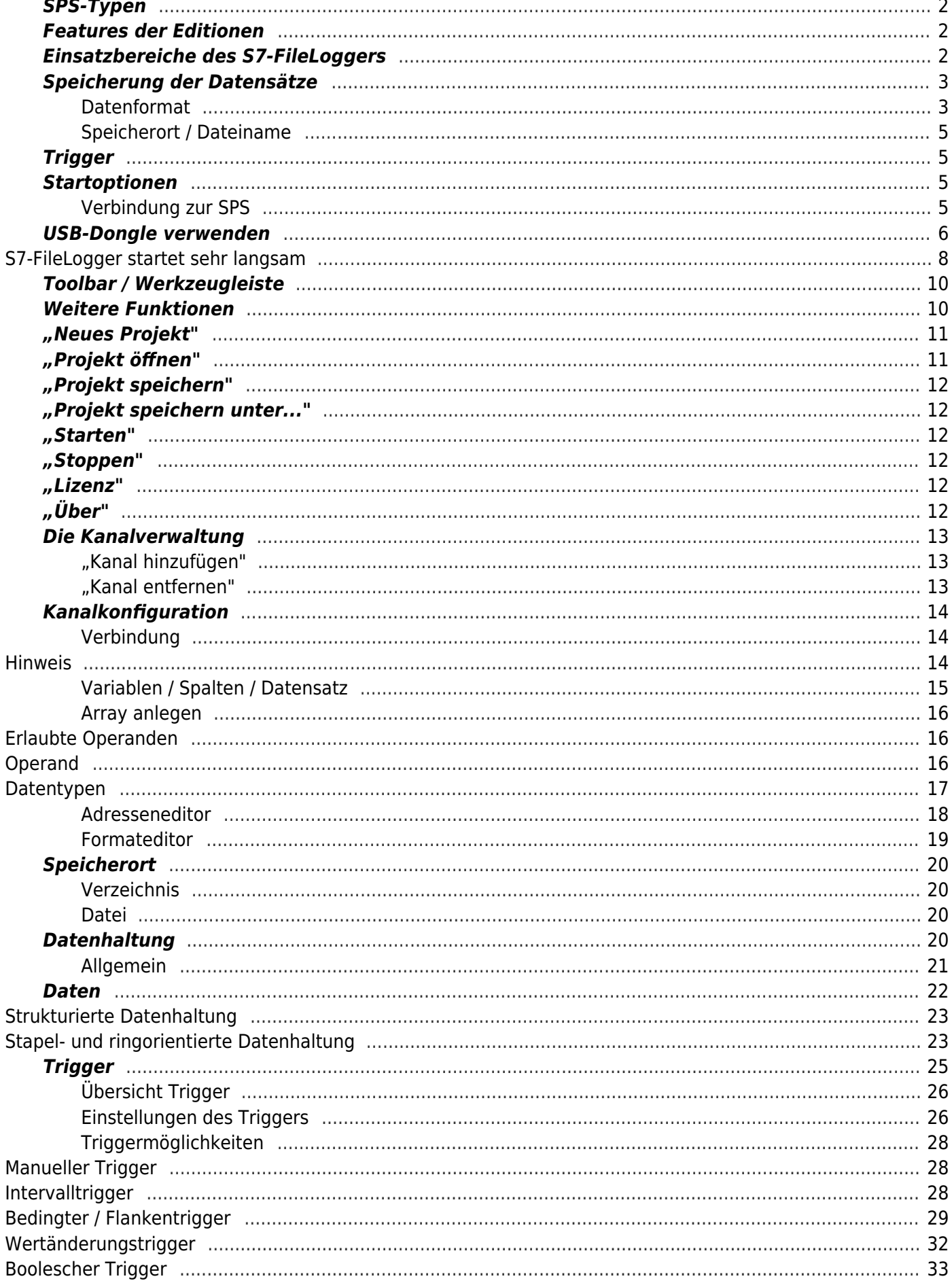